# 28 | 手軽に現場の状況を確 ■ 認したい!

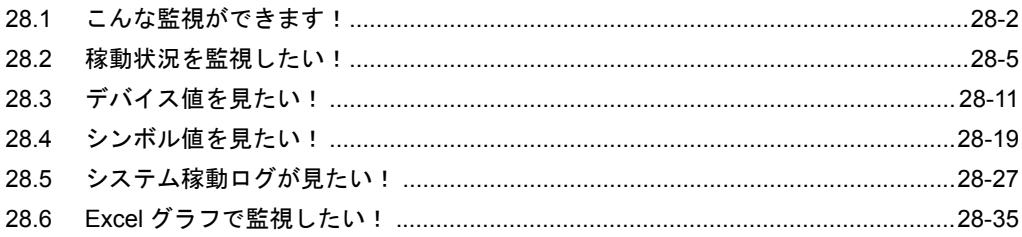

# <span id="page-1-0"></span>28.1 こんな監視ができます!

#### ■ 稼働状況を監視したい!

動作中のネットワークプロジェクトファイルに登録されている表示器および接続機器の現在の状況を 監視できます。

「28.2 [稼動状況を監視したい!」](#page-4-0)

## ■ デバイス値を見たい!

指定したデバイスの現在値を一括で表示できます。 「28.3 [デバイス値を見たい!」](#page-10-0)

## ■ シンボル値を見たい!

デバイスアドレスの現在値を、登録されているシンボル単位で表示できます。 ● 「28.4 [シンボル値を見たい!」](#page-18-0)

## ■ システム稼働ログを見たい!

システム動作中に発生したさまざまな情報(ログ)を一覧表示できます。  $\widehat{C}$  「28.5 [システム稼動ログが見たい!」](#page-26-0)

# ■ 設定ガイド

状況監視画面の表示内容について説明します。

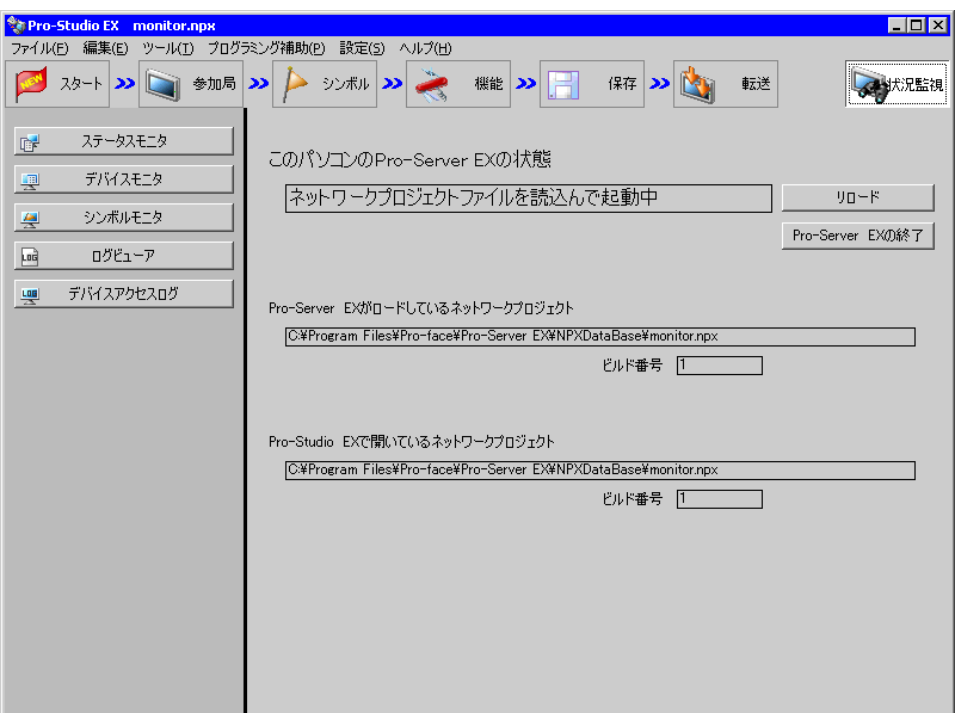

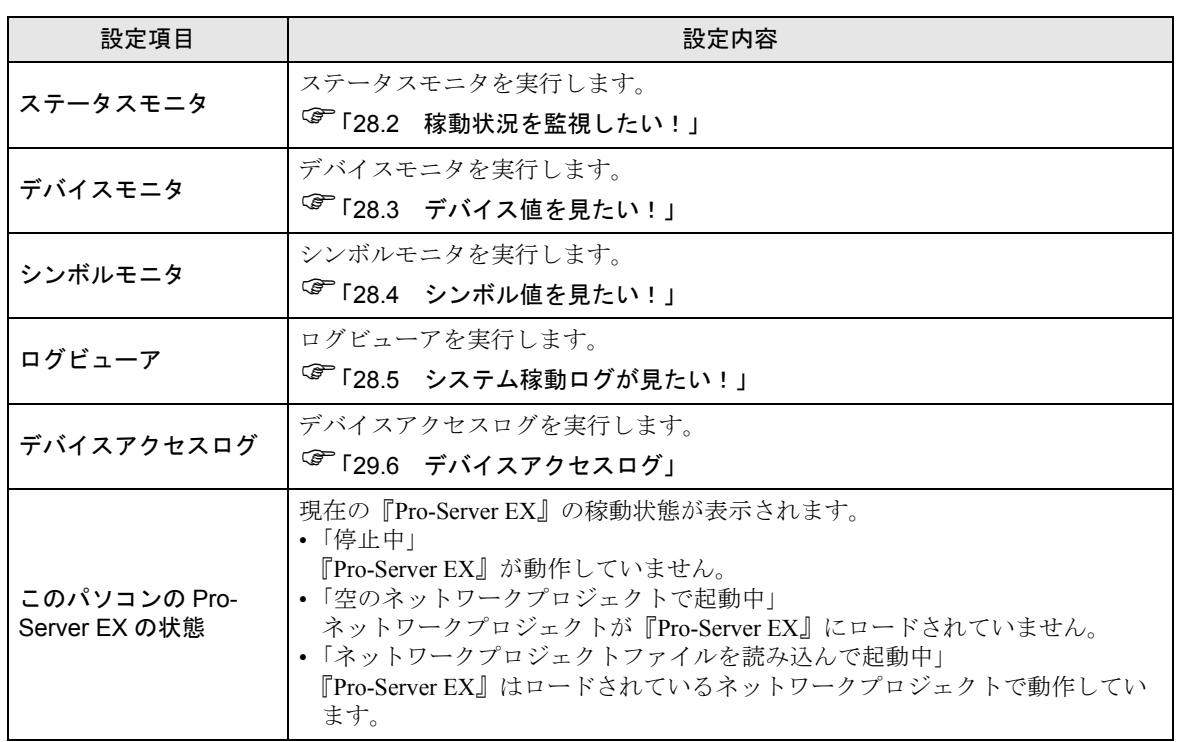

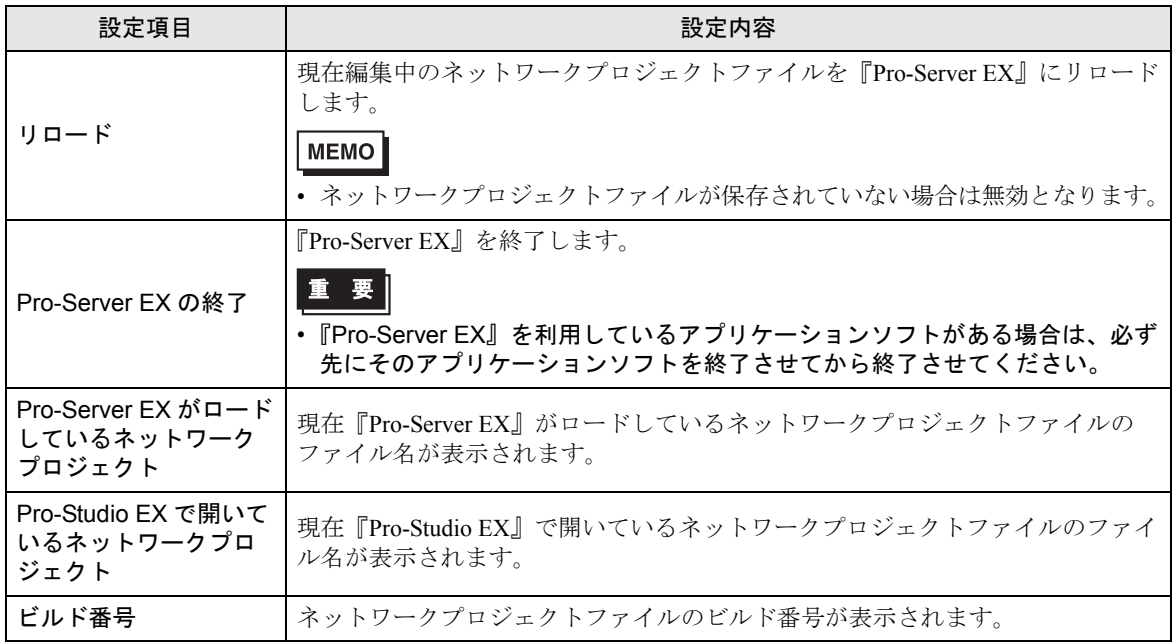

# <span id="page-4-0"></span>28.2 稼動状況を監視したい!

## 28.2.1 ステータスを監視したい

動作中のネットワークプロジェクトファイルに登録されている表示器および接続機器の現在の状況を 監視できます。

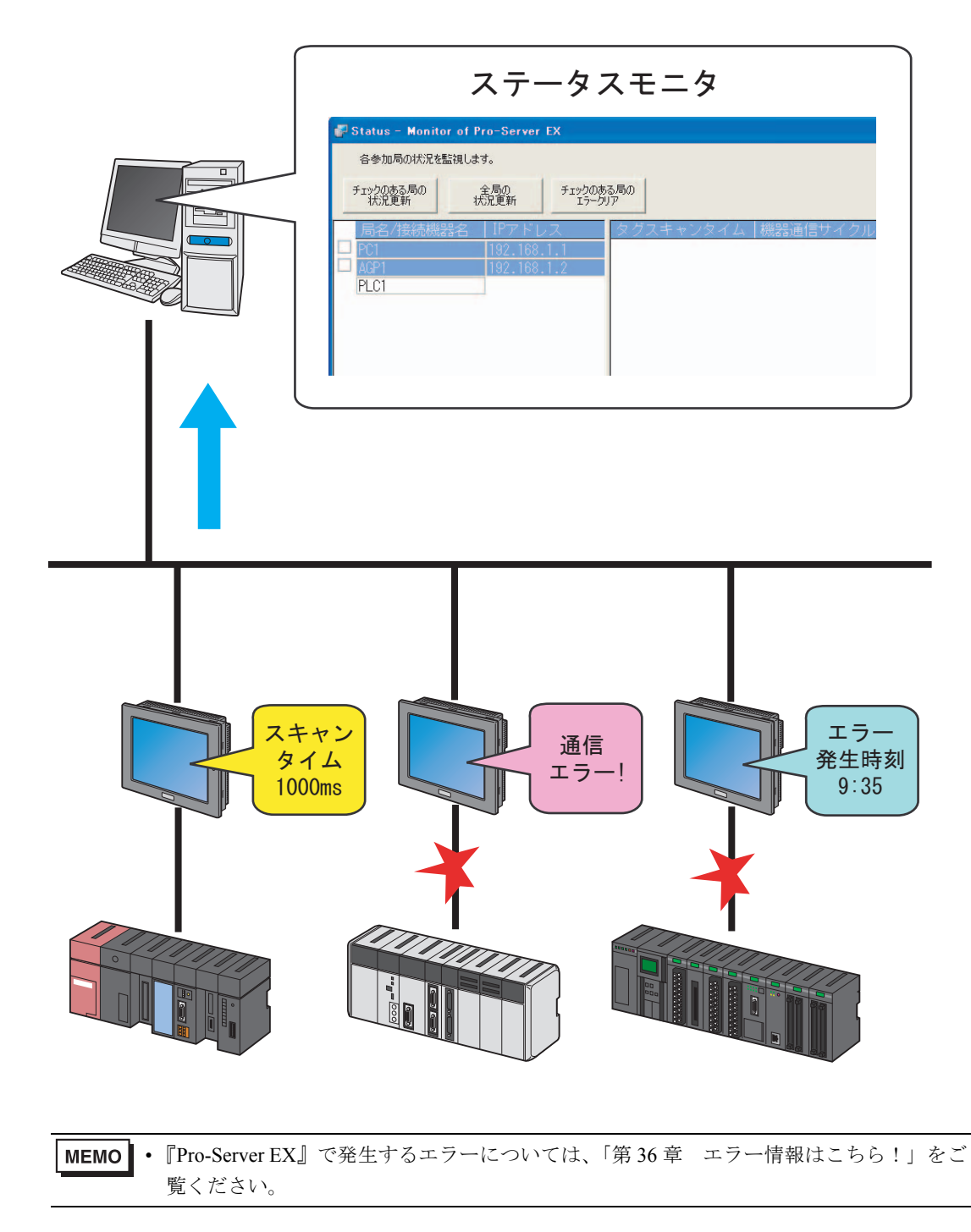

ステータスモニタで表示される項目および内容は以下の通りです。(表示内容は、参加局の種別によ り異なります。)

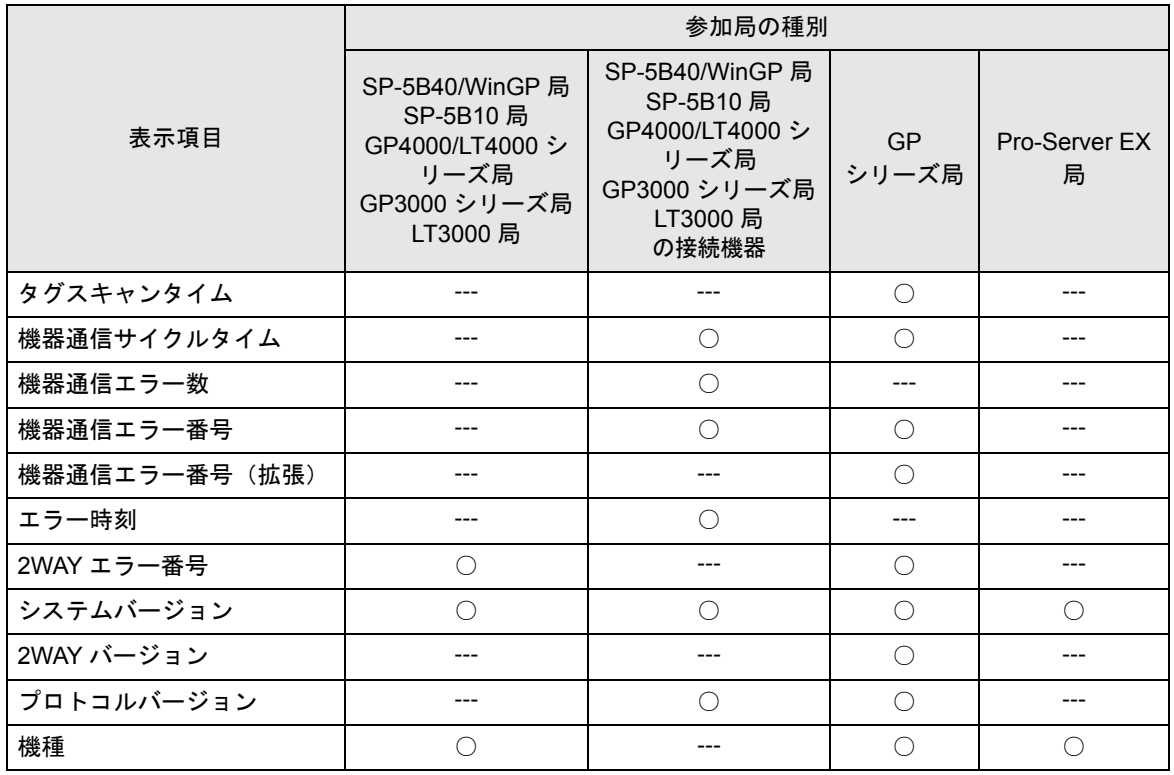

○ - 表示される項目 --- 表示されない項目

- 1 状態バーの[状況監視]アイコンをクリックします。
	- 状況監視画面が表示され、現在の『Pro-Server EX』の状態が表示されます。

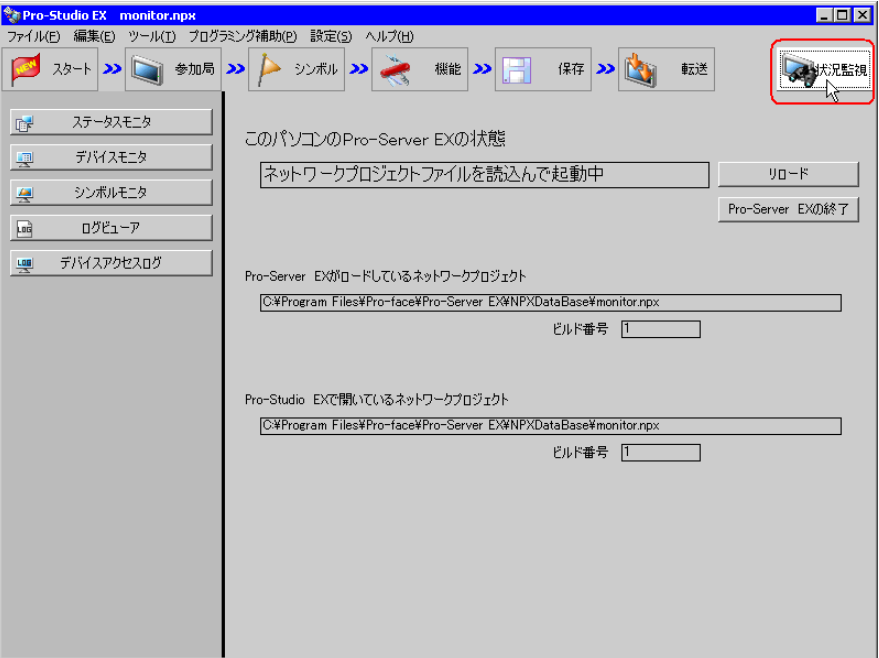

表示の詳細については、「28.2.2 [設定ガイド](#page-8-0)」をご覧ください。

2[ステータスモニタ]ボタンをクリックします。

『Pro-Server EX』が起動していない状態で[ステータスモニタ]ボタンをクリックすると、『Pro-Studio EX』は現在開いているネットワークプロジェクトを一旦保存し、そのネットワークプロジェクトを元 に『Pro-Server EX』を起動します。

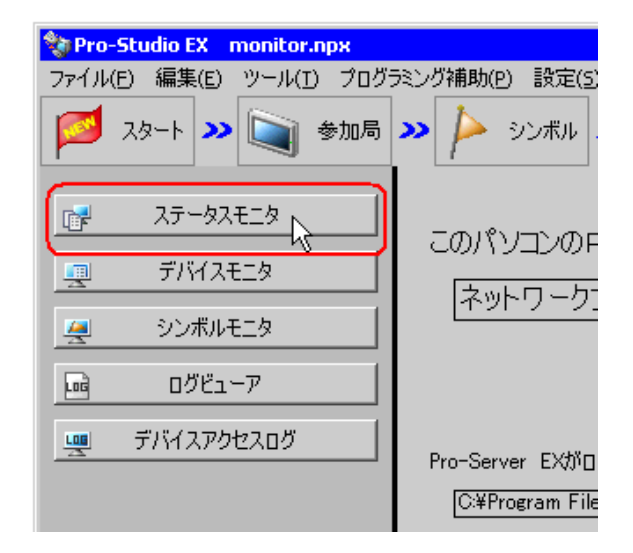

• ステータスモニタ起動時に表示されるメッセージについての詳細は、「28.2.3 [表示され](#page-9-0) **MEMO** [るメッセージについて](#page-9-0)」をご覧ください。

ステータスモニタ画面が表示され、現在動作中のネットワークプロジェクトファイルに登録されてい る参加局が表示されます。

 $\overline{\textbf{3}}$  [全局の状況更新] ボタンをクリックするか、または確認を行う参加局をチェックしたあと [チェッ クのある局の状況更新]ボタンをクリックします。

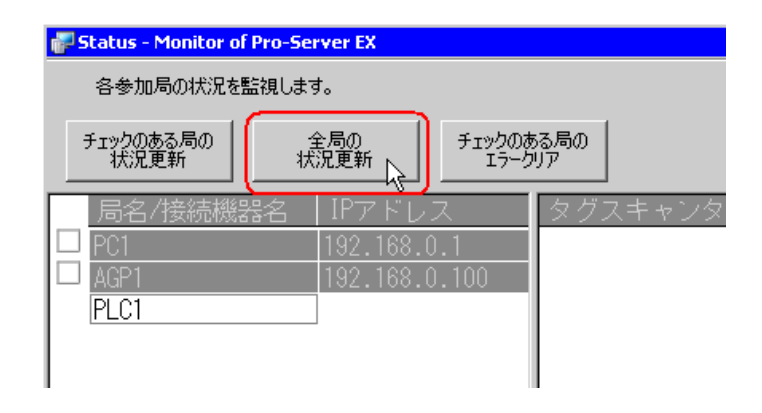

• 各ボタンを押した状態の間、状況更新を 3 秒周期で実施します。 MEMO<sup></sup> • ステータスが表示されるまで、多少時間がかかります。

画面右に、参加局のステータスが表示されます。画面をスクロールし、参加局のステータスを確認し ます。状況監視が更新された時は、ステータス表示が水色になります。

表示の詳細については、「28.2.2 [設定ガイド](#page-8-0)」をご覧ください。

• 状況監視は、チェックした参加局に対し順番に実行されます。もし、表示器の電源が **MEMO** OFF されている場合など参加局との通信ができない場合は、処理に時間がかかります。 通信ができない局については、チェックを外して状況監視を行ってください。

## <span id="page-8-0"></span>28.2.2 設定ガイド

ステータスモニタ画面の表示内容について説明します。

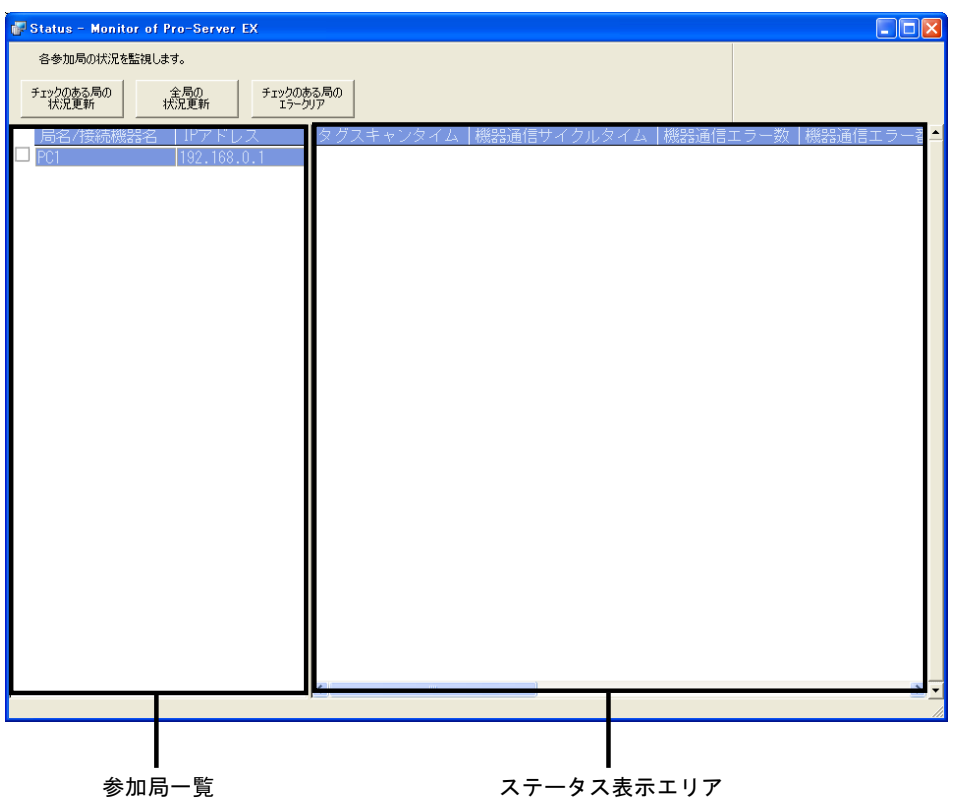

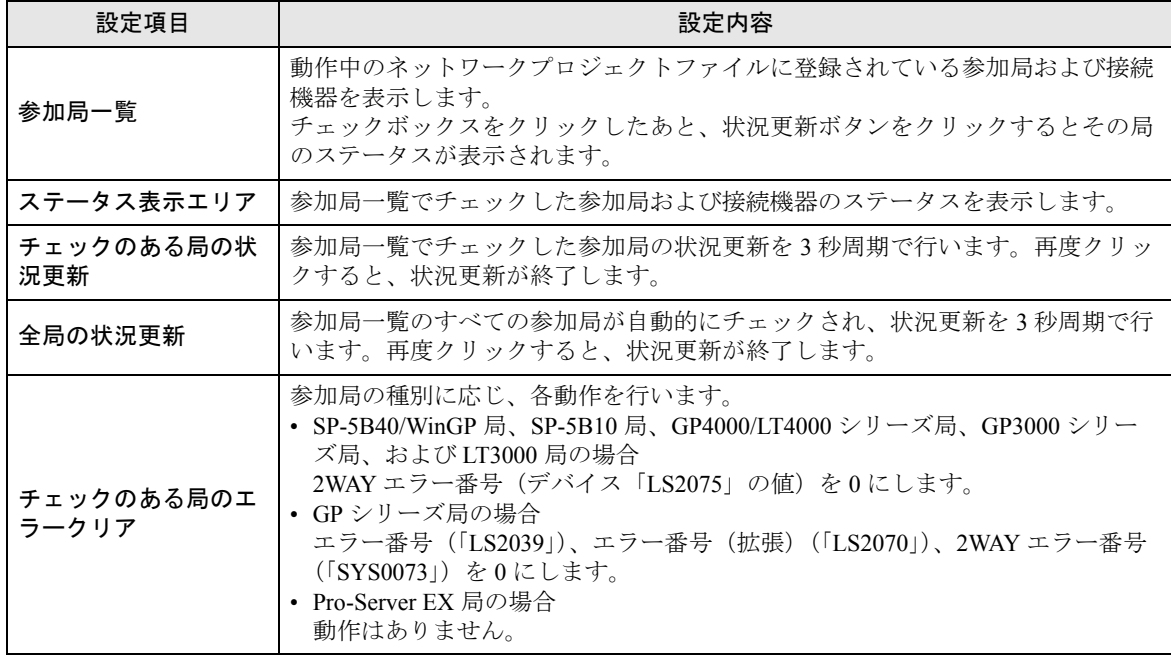

## <span id="page-9-0"></span>28.2.3 表示されるメッセージについて

メッセージの内容について説明します。

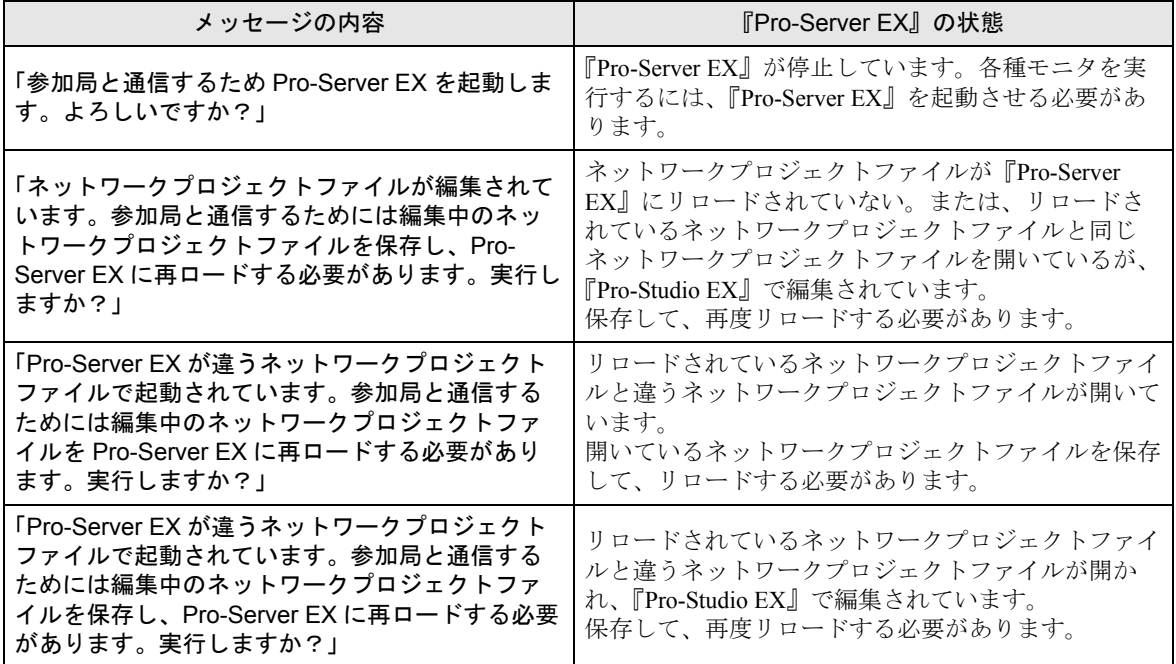

# <span id="page-10-0"></span>28.3 デバイス値を見たい!

## 28.3.1 デバイスを監視したい

指定したデバイスアドレスを先頭とし、連続したデバイスの現在値を一括で表示できます。

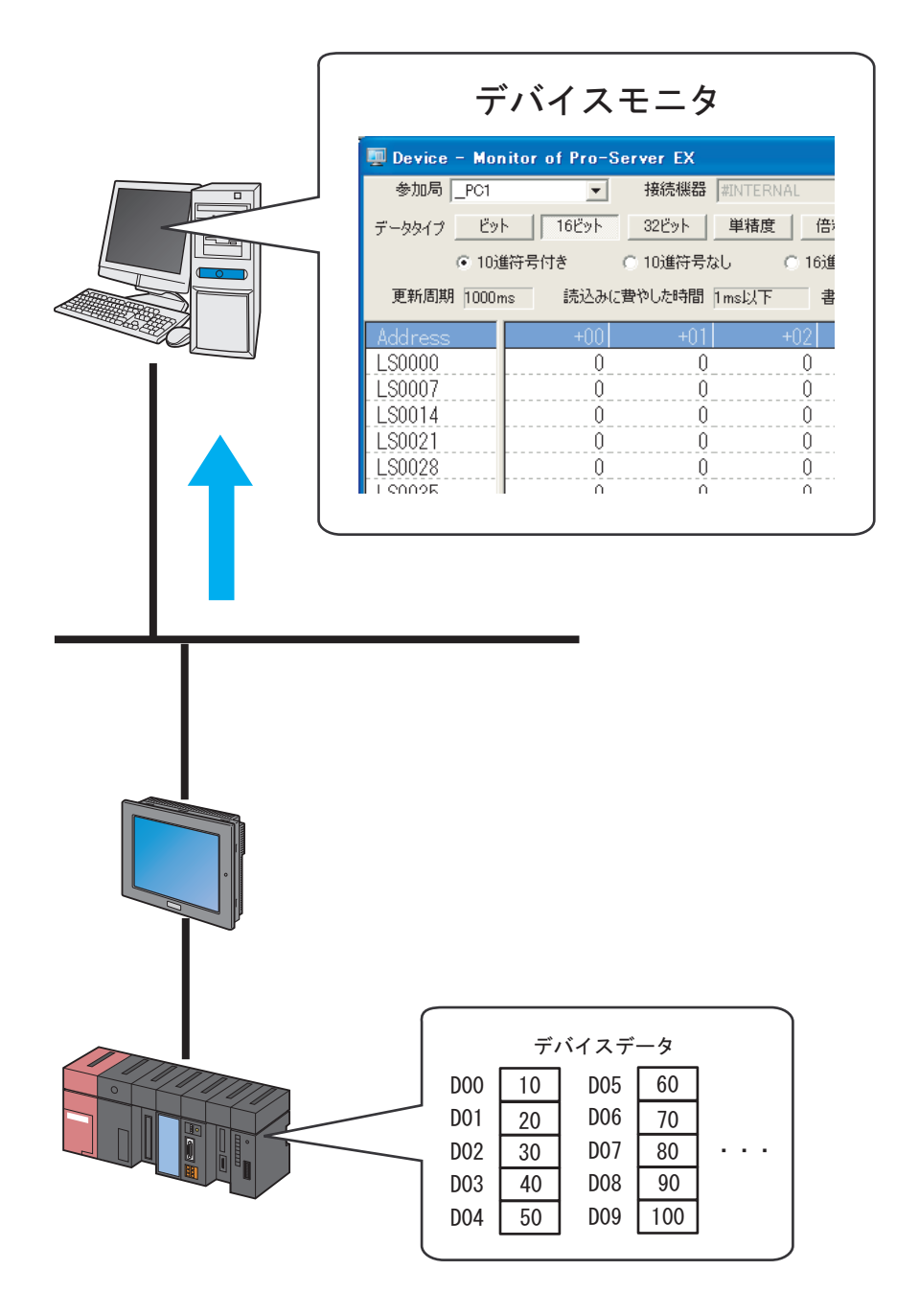

1 状態バーの [状況監視] アイコンをクリックします。 状況監視画面が表示され、現在の『Pro-Server EX』の状態が表示されます。

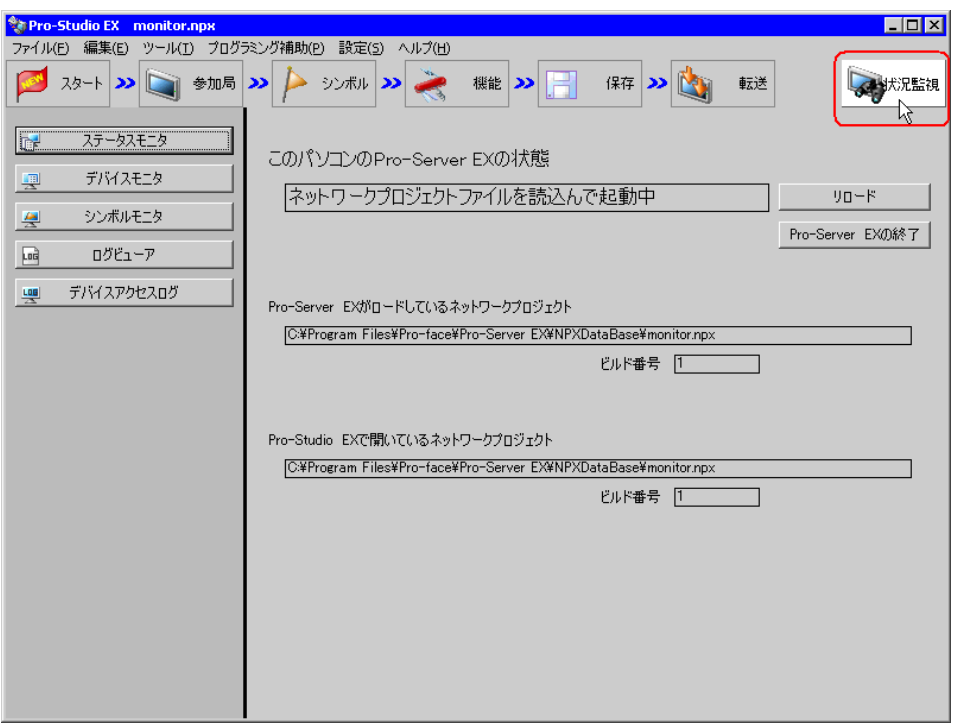

MEMO<sup>1</sup> • デバイスモニタを行うためには、『Pro-Server EX』が動作している必要があります。 『Pro-Server EX』が停止中の場合、[Pro-Server EX の起動]ボタンをクリックして起動さ せてください。

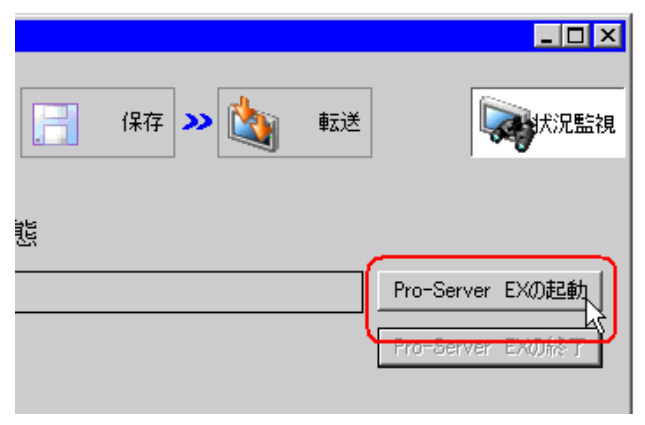

2 [デバイスモニタ]ボタンをクリックします。

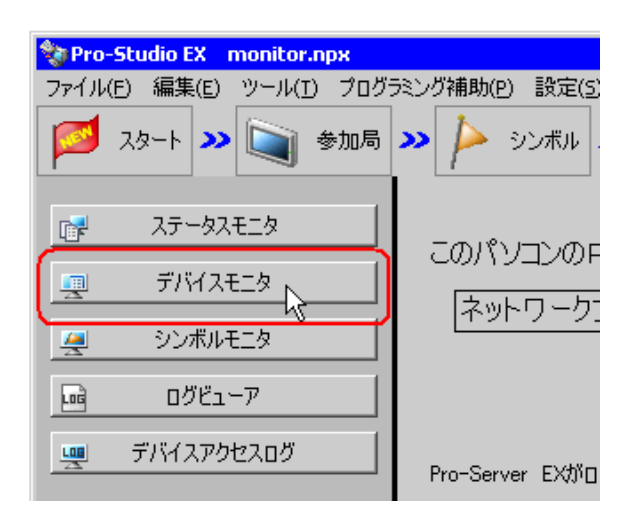

**MEMO** • デバイスモニタ起動時に表示されるメッセージについての詳細は、「28.2.3 [表示される](#page-9-0) [メッセージについて](#page-9-0)」をご覧ください。

デバイスモニタ画面が表示されます。

3[参加局]のリストボタンをクリックし、モニタを行うデバイスを持つ参加局を選択します。

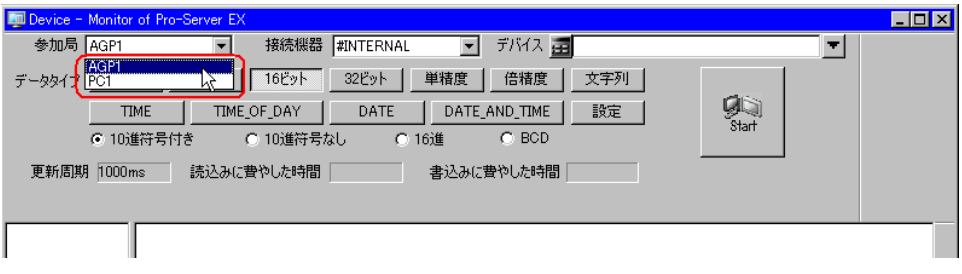

4[接続機器]のリストボタンをクリックし、モニタを行うデバイスを持つ接続機器を選択します。

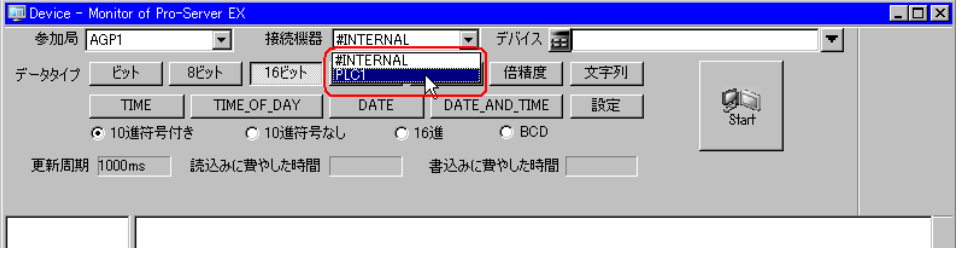

5[デバイス]でモニタを行うデバイスアドレスを直接入力するか、リストボタンをクリックしシンボ ルを選択します。

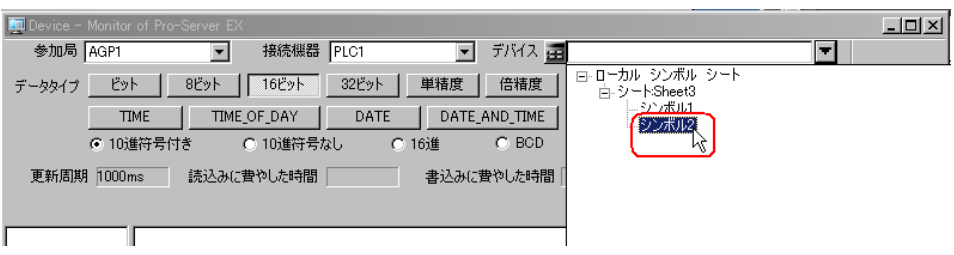

6 表示するデータタイプおよびデータ形式を選択し、[Start]ボタンをクリックします。

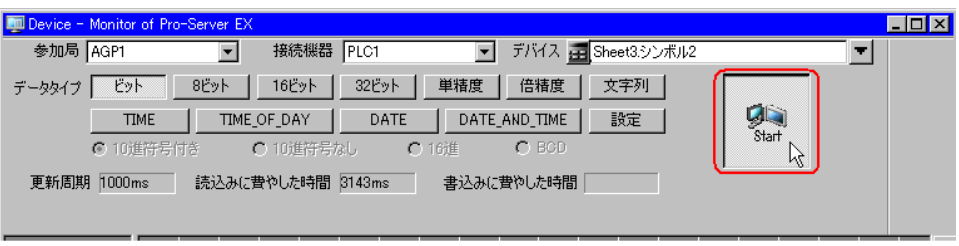

指定したデバイスアドレス(シンボル)を先頭に、画面の大きさに応じた個数のデバイス値が表示さ れます。

| <b>Address</b> | $+00$    | $+0$ | $+02$ | +03 | $+ \cap 4$ | $+05$ | $+06$ | +07 | $+08$    |
|----------------|----------|------|-------|-----|------------|-------|-------|-----|----------|
| DM0050         | 60       | 70   | 80    | 90  | 100        | 105   |       |     |          |
| DM0059         |          | 0    | 0     | 0   | 0          | 0     | 0     | 0   | 0        |
| DM0068         | 0        | 0    | 100   | 200 | 300        | 0     | 0     | 0   | 0        |
| DM0077         | 0        | 0    | 0     | 23  | 223        | 521   | 345   | 0   | 0        |
| DM0086         | 0        | 0    | 0     | 0   | 23         | 223   | 521   | 345 | 0        |
| DM0095         | 0        | 0    | 0     | 0   | $\theta$   | 133   | 149   | 0   | 69       |
| DM0104         | 96       | 0    | 0     | 0   | $\theta$   | 0     | 142   | 23  | 23       |
| DM0113         | 23       | Û    | 0     | 0   | $\theta$   | 0     | 0     | 0   | $\theta$ |
| DM0122         | $\theta$ | 0    | 0     | 0   | $\theta$   | 35    | 0     | 0   | 0        |
| DM0131         | 0        | Û    | 0     | 0   | $\theta$   | 0     | 0     | 0   | 0        |
| DM0140         | $\theta$ | 0    | 0     | Û   | $\theta$   | 0     | 0     | 0   | $\theta$ |
| DM0149         | $\theta$ | 6    | 6     | 36  | 22         | 45    | 0     | 0   | $\theta$ |
| DM0158         | $\theta$ | 0    | 0     | 0   | 0          | 0     | 0     | 0   | $\theta$ |
| DM0167         | 0        | 0    | 0     | 0   | $\theta$   | 0     | 0     | Û   | 0        |
| DM0176         | $\theta$ | 0    | 0     | 0   | $\theta$   | 0     | 0     | 0   | $\theta$ |
| DM0185         | 0        | Û    | 0     | 0   | $\theta$   | 0     | 0     | 0   | 0        |
| DM0194         | 0        | 0    | 0     | Û   | 0          | 0     | 17    | 13  | 18       |
|                |          |      |       |     |            |       |       |     |          |

• データタイプおよびデータ形式は、デバイス値表示時も変更できます。MEMO

表示の詳細については、「28.3.3 [設定ガイド](#page-15-0)」をご覧ください。

## 28.3.2 デバイスデータを書き込みたい

デバイスモニタ画面で、デバイスデータを書き込むことができます。

1 デバイスモニタ画面で、データを書き込むデバイスをダブルクリックします。

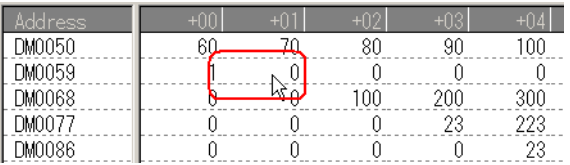

デバイスデータ書き込み画面が表示されます。

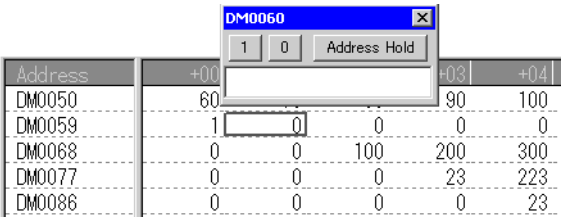

2 テキストボックスに書き込む値を入力し、< Enter >キーで確定します。

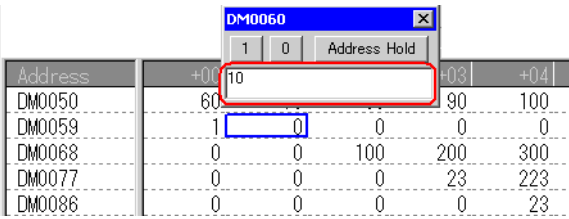

入力後、書き込み画面が次のデバイスに移動しますので、連続書き込みが行えます。

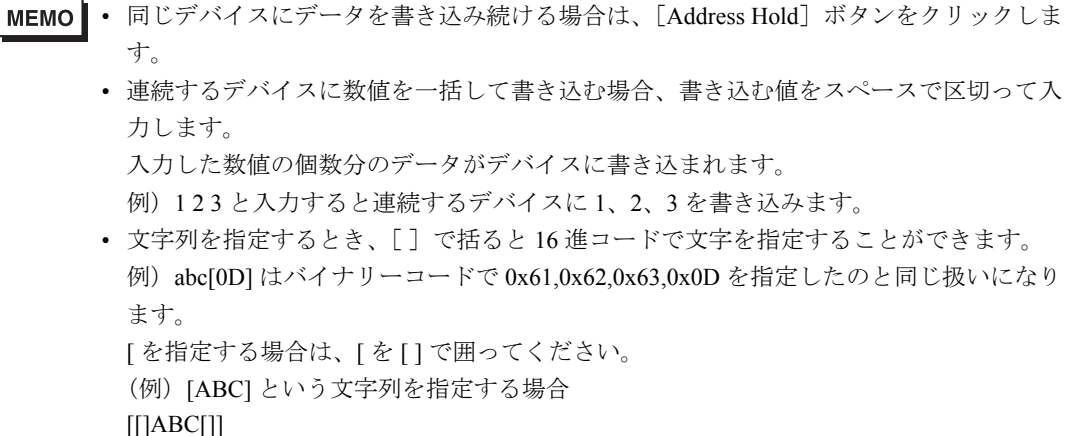

## <span id="page-15-0"></span>28.3.3 設定ガイド

デバイスモニタ画面の表示内容について説明します。

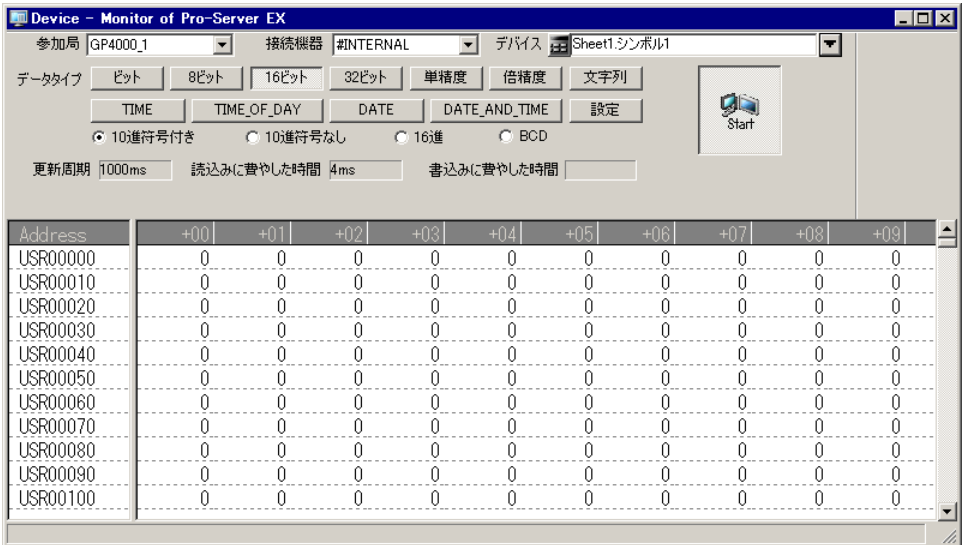

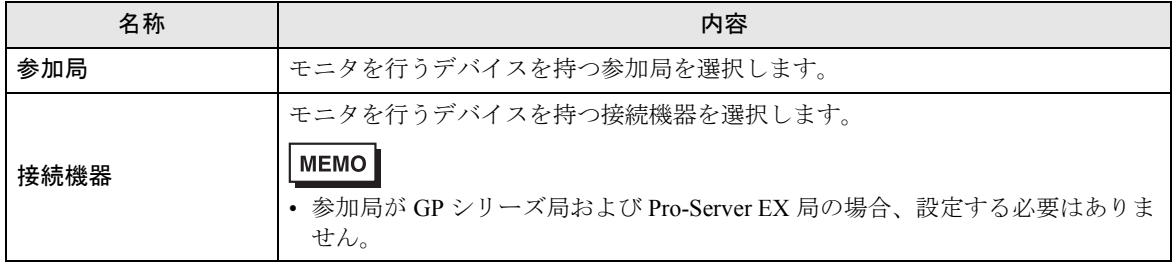

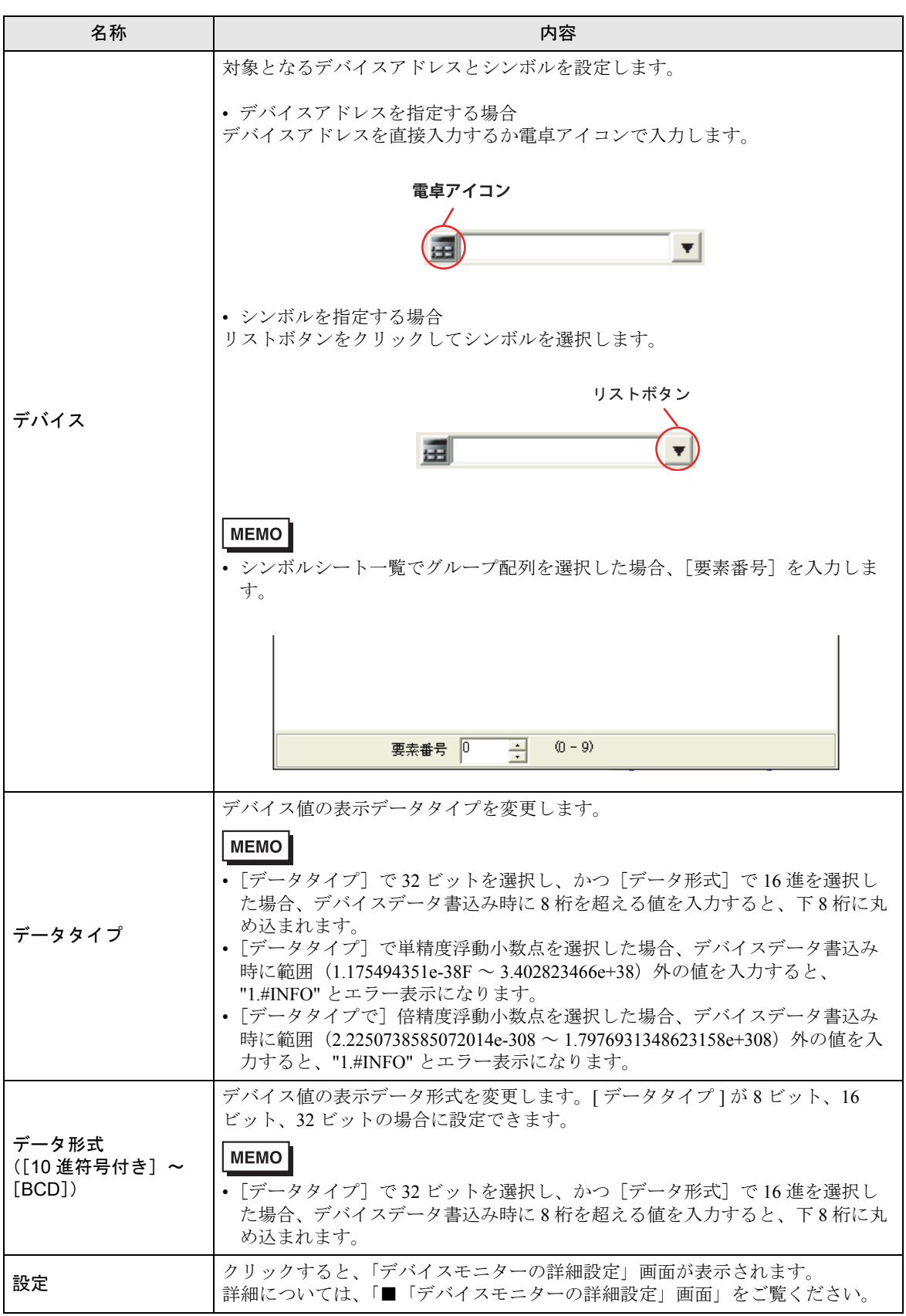

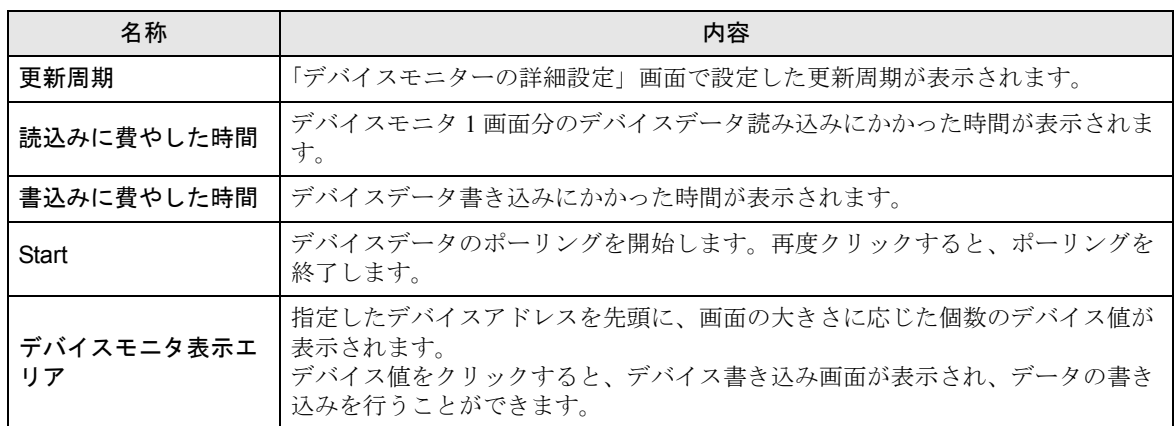

## <span id="page-17-0"></span>■「デバイスモニターの詳細設定」画面

この画面では下記の設定を行います。

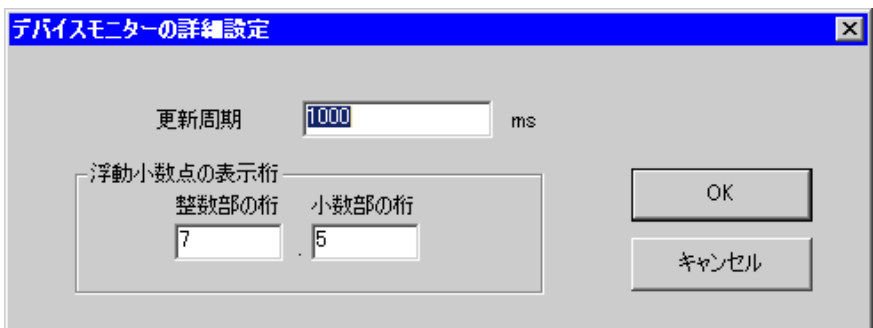

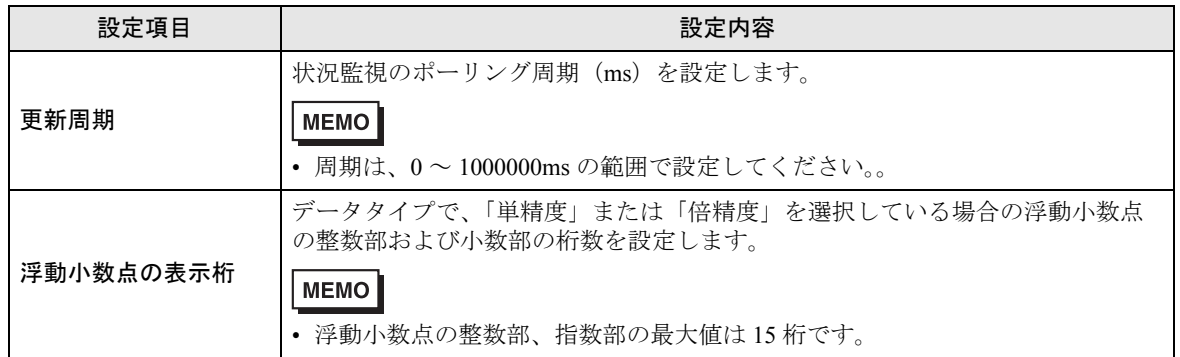

# <span id="page-18-0"></span>28.4 シンボル値を見たい!

## 28.4.1 シンボルを監視したい

デバイスアドレスの現在値を、登録されているシンボル単位で表示できます。連続していないデバイ スの現在値を一括で表示できます。

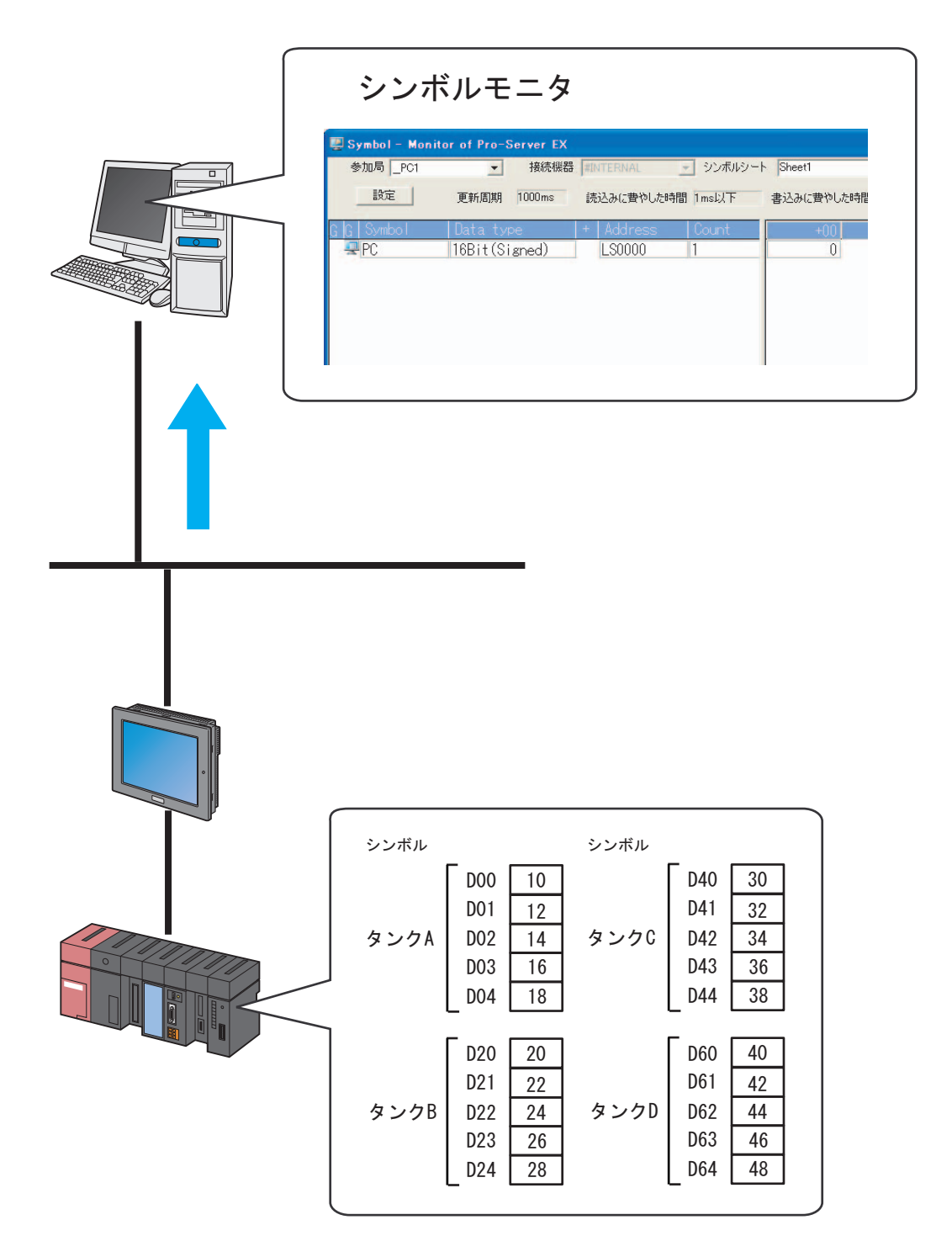

シンボルモニタで表示される項目および内容は以下の通りです。

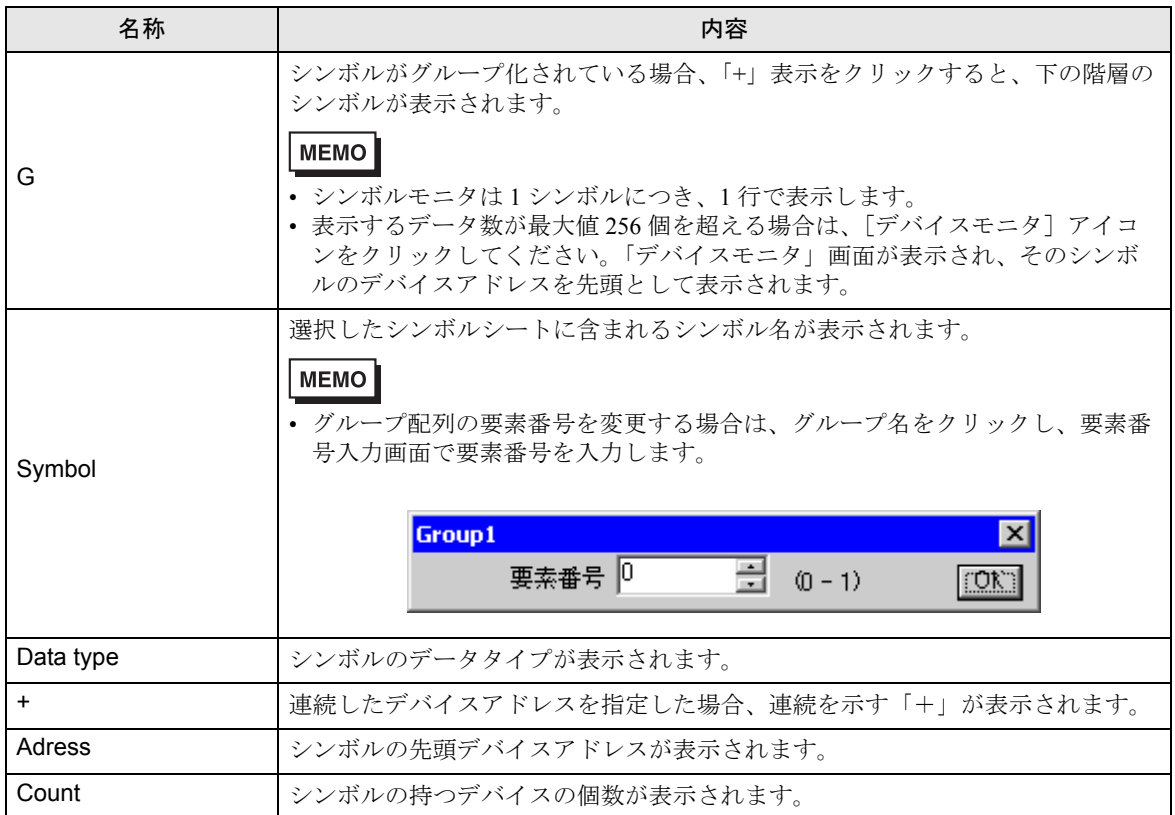

1 状態バーの [状況監視] アイコンをクリックします。 状況監視画面が表示され、現在の『Pro-Server EX』の状態が表示されます。

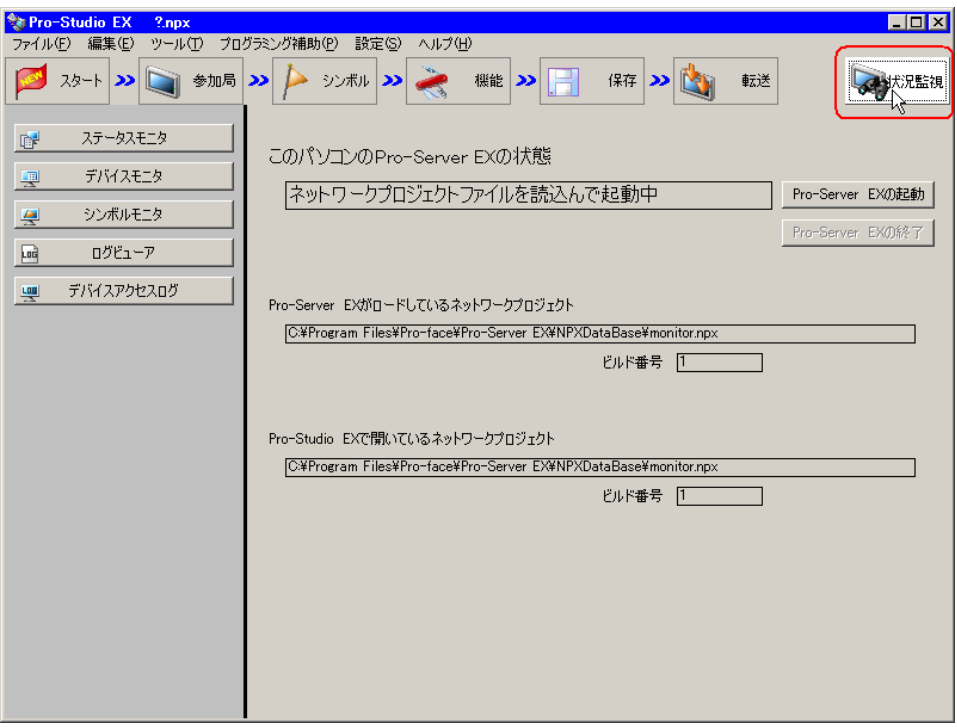

MEMO • シンボルモニタを行うためには、『Pro-Server EX』が動作している必要があります。 『Pro-Server EX』が停止中の場合、[Pro-Server EX の起動]ボタンをクリックして起動 させてください。

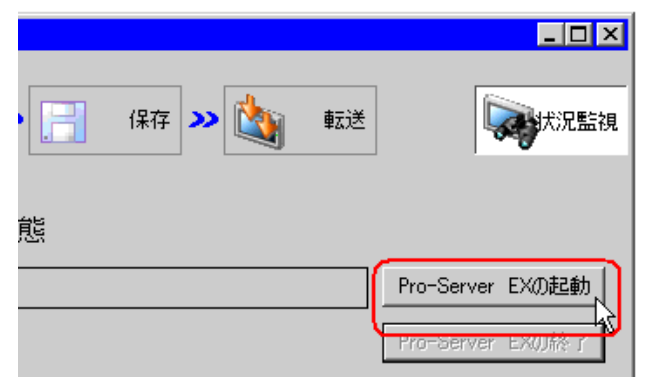

2[シンボルモニタ]ボタンをクリックします。

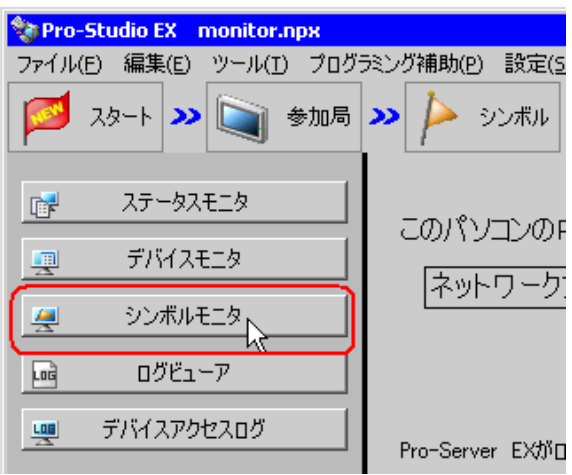

MEMO | • シンボルモニタ起動時に表示されるメッセージについての詳細は、「28.2.3 [表示される](#page-9-0) [メッセージについて](#page-9-0)」をご覧ください。

シンボルモニタ画面が表示されます。

3[参加局]のリストボタンをクリックし、モニタを行うデバイスを持つ参加局を選択します。

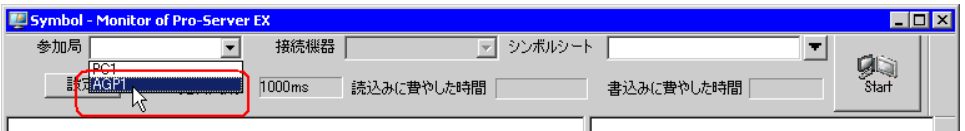

4[接続機器]のリストボタンをクリックし、モニタを行うデバイスを持つ接続機器を選択します。

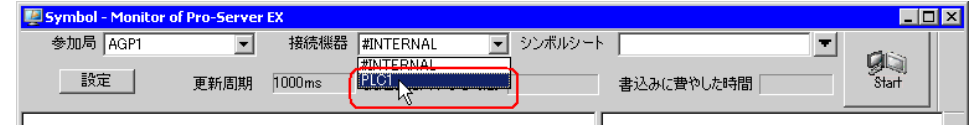

5[シンボルシート]でモニタを行うシンボルシート名を直接入力するか、リストボタンをクリックし シンボルシートを選択します。

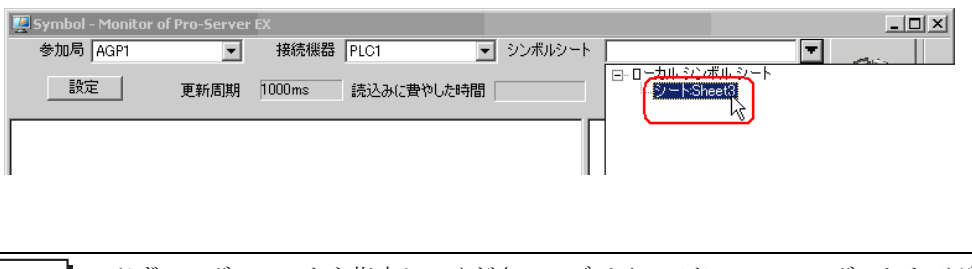

- 必ずシンボルシートを指定してください。デバイスアドレス、シンボルおよびグループ シンボルは指定できません。
- 6 シンボルシート名を直接入力した場合は、[Start]ボタンをクリックします。

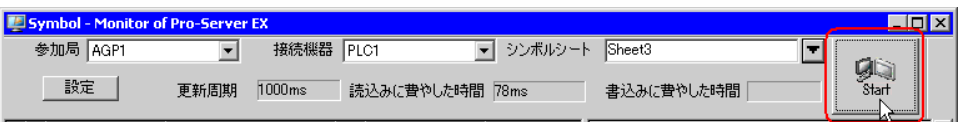

指定したシンボルシート内のシンボルが表示され、シンボルの先頭デバイスアドレスから画面の大き さに応じた個数のデバイス値が表示されます。

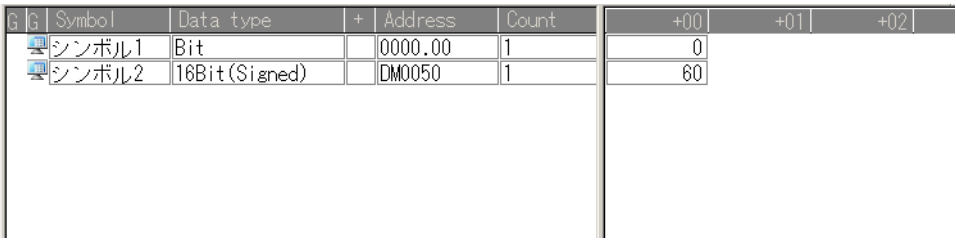

表示の詳細については、「28.4.3 [設定ガイド](#page-24-0)」をご覧ください。

## 28.4.2 デバイスデータを書き込みたい

シンボルモニタ画面でデバイスデータを書き込むことができます。

1 シンボルモニタ画面でデータを書き込むデバイスをダブルクリックします。

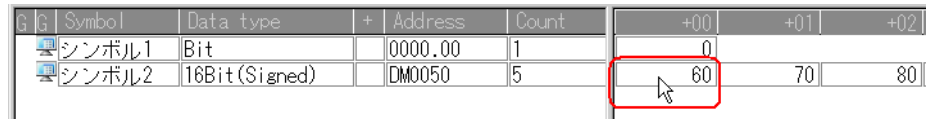

デバイスデータ書き込み画面が表示されます。

2 テキストボックスに書き込む値を入力し、< Enter >キーで確定します。

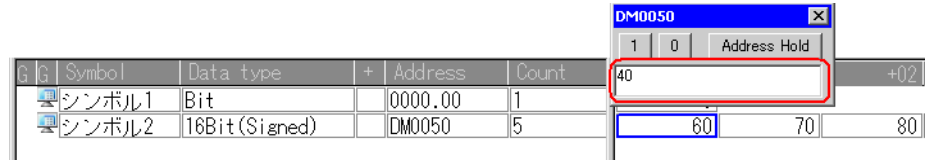

入力後、書き込み画面が次のデバイスに移動しますので連続書き込みが行えます。

| <b>MEMO</b> | 同じデバイスにデータを書き込み続ける場合は、[Address Hold] ボタンをクリックし           |
|-------------|----------------------------------------------------------|
|             | ます。                                                      |
|             | • 連続しているデバイスへのデバイスデータ一括書き込みは、1シンボル (1行) 単位で              |
|             | 行えます。                                                    |
|             | 一括書き込みするには、書き込む値をスペースで区切って入力してください。                      |
|             | 例)123と入力すると連続するデバイスに1、2、3を書き込みます。                        |
|             | • 文字列を指定するとき、「 】で括ると 16 進コードで文字を指定することができます。             |
|             | 例) abc[0D] はバイナリーコードで 0x61,0x62,0x63,0x0D を指定したのと同じ扱いになり |
|             | ます。                                                      |
|             | [を指定する場合は、[を[]で囲ってください。                                  |
|             | (例) [ABC] という文字列を指定する場合                                  |
|             | [[]ABC[]]                                                |

## <span id="page-24-0"></span>28.4.3 設定ガイド

シンボルモニタ画面の表示項目と内容について説明します。

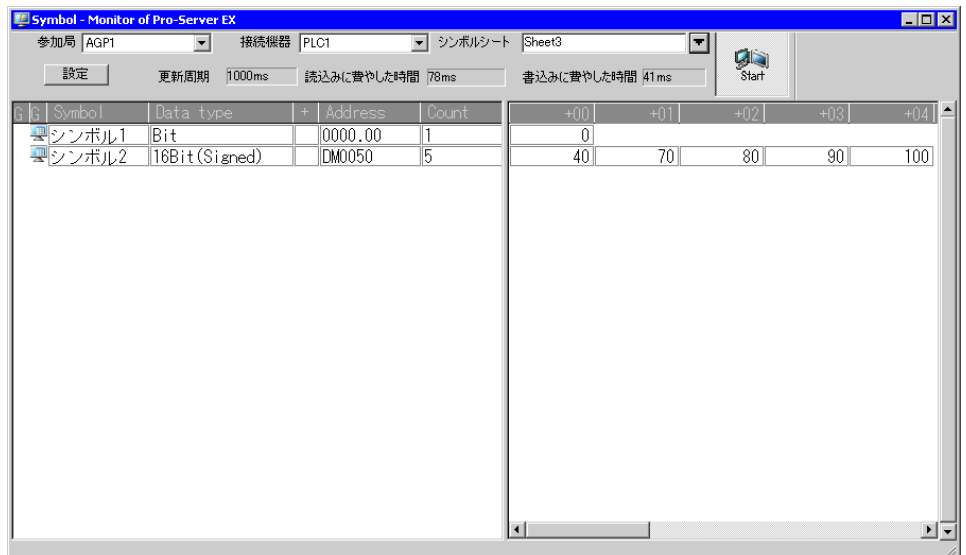

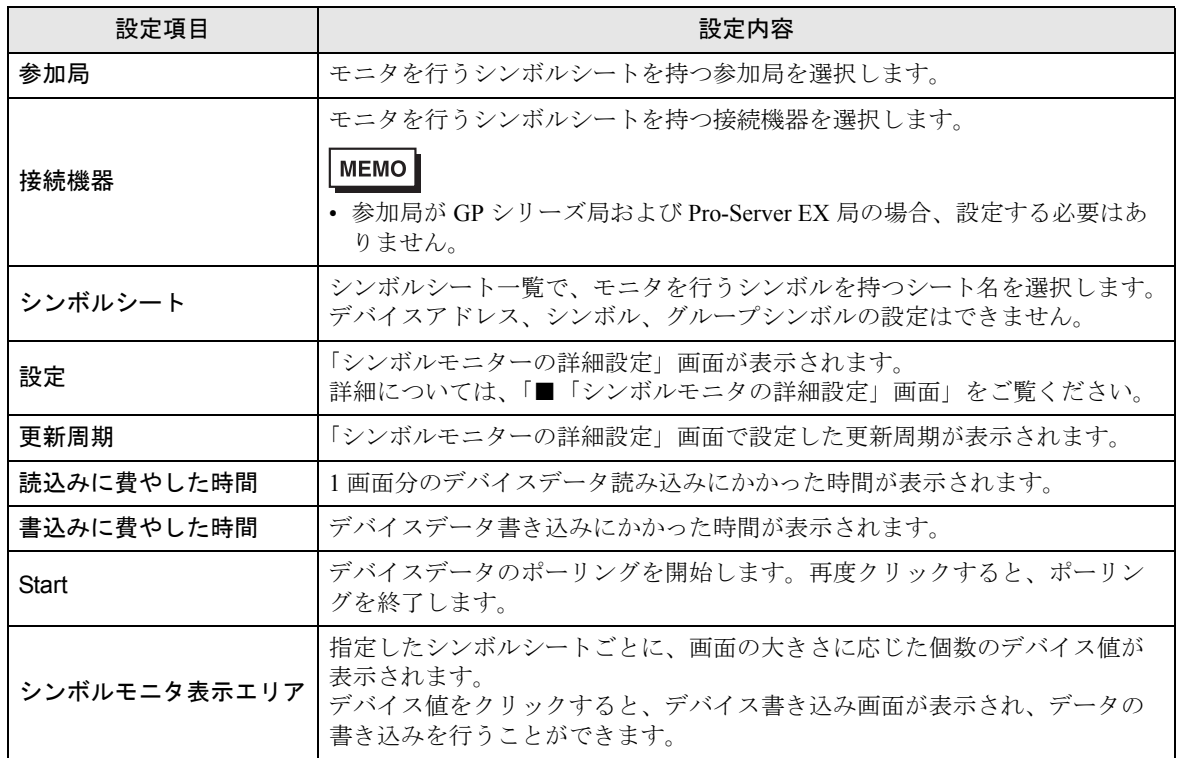

# <span id="page-25-0"></span>■「シンボルモニタの詳細設定」画面

この画面では、下記の設定を行います。

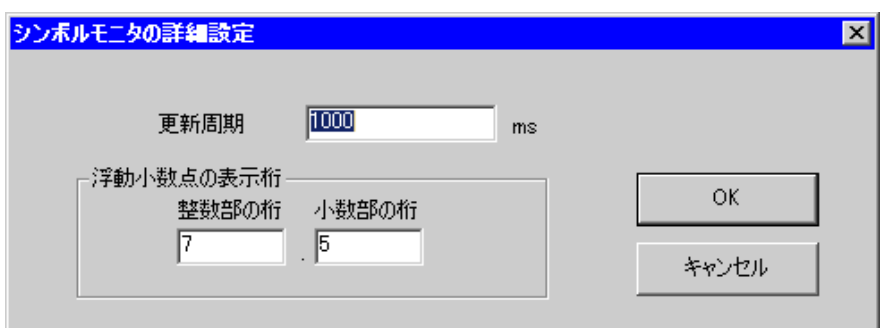

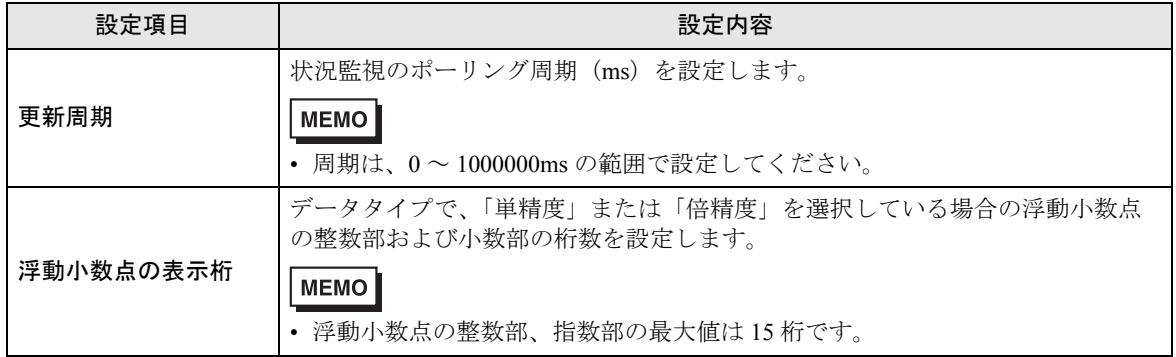

# <span id="page-26-0"></span>28.5 システム稼動ログが見たい!

## 28.5.1 ログを監視したい

システム動作中に発生したさまざまな情報(ログ)を一覧表示できます。

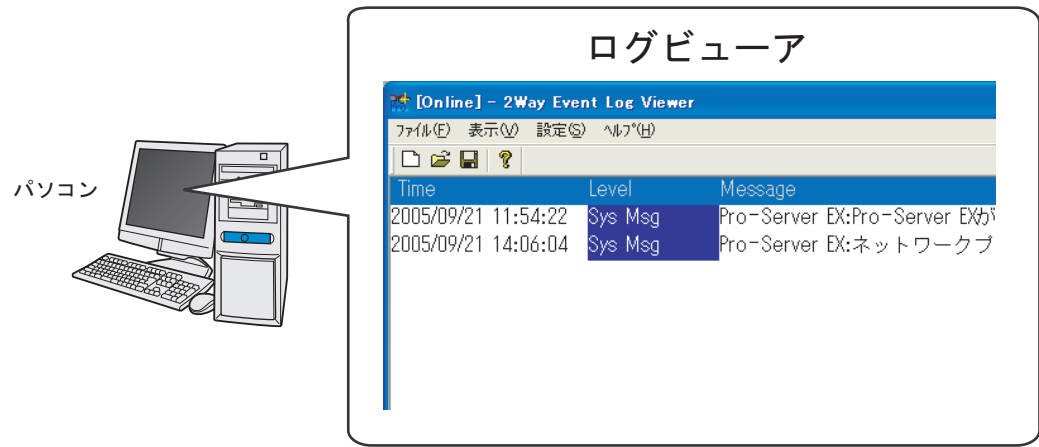

1 状態バーの [状況監視] アイコンをクリックします。 状況監視画面が表示され、現在の『Pro-Server EX』の状態が表示されます。

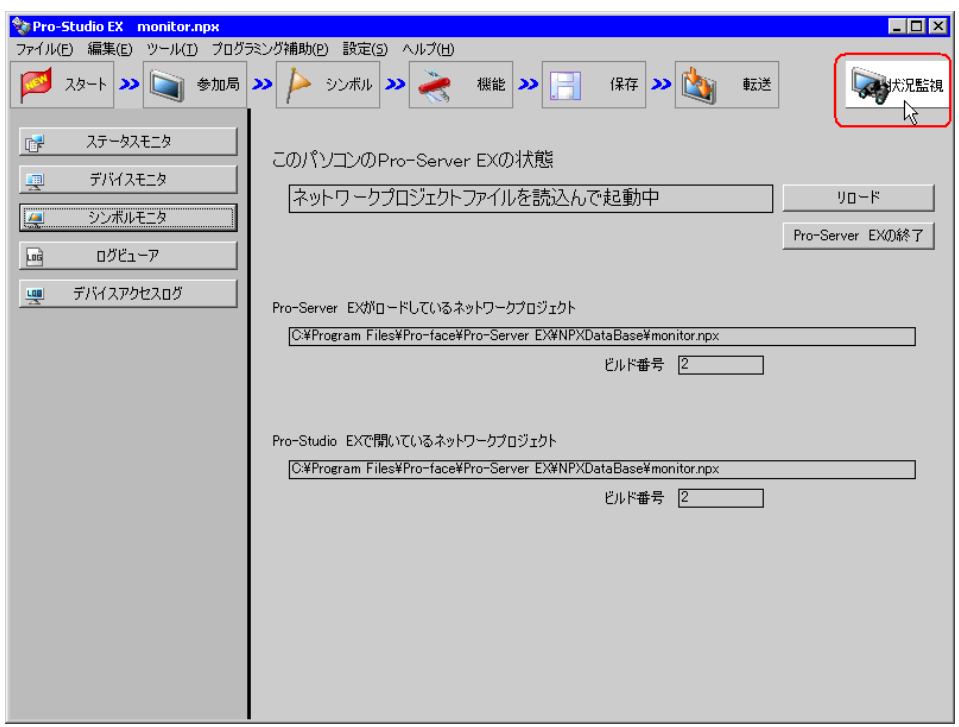

2 [ログビューア]ボタンをクリックします。

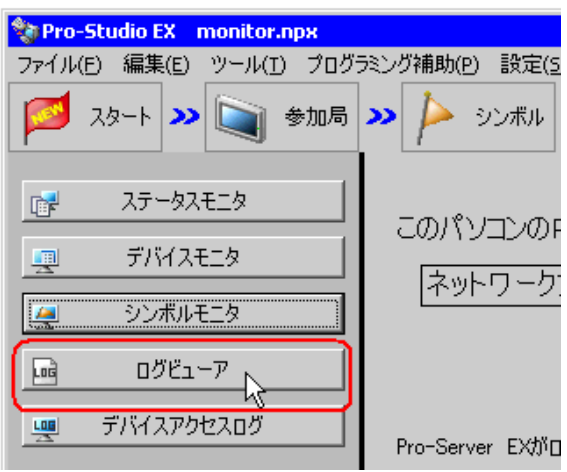

• ログビューア起動時に表示されるメッセージについての詳細は、「28.2.3 [表示される](#page-9-0) MEMO<sup>1</sup> [メッセージについて](#page-9-0)」をご覧ください。

「Pro-Server EX Log Viewer」画面が表示され、ログがリスト表示されます。

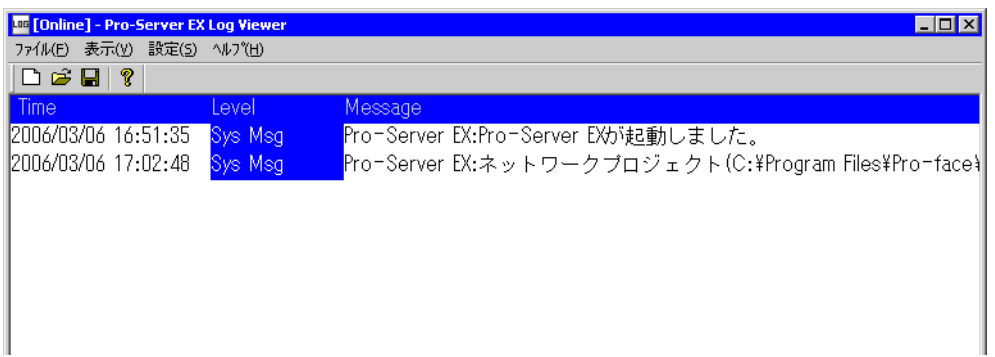

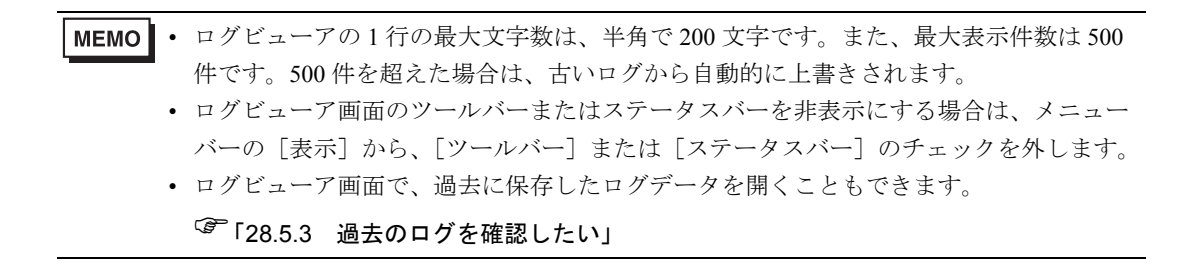

## ■ ログデータをクリアするには

メニューバーの「設定]から、「オンライン ログのクリア]をクリックします。 「オンライン ログをクリアします。よろしいですか?」というメッセージが表示されますので、[は い]ボタンをクリックします。

## ■ ログデータを保存するには

新規のファイルとして保存する場合は、メニューバーの[ファイル]から、[名前を付けて保存]を クリックし、「名前を付けて保存」画面でファイル名および保存場所を指定し、保存します。 上書き保存する場合は、[上書き保存]をクリックします。

新しいログデータが発生するたびに、ログデータを自動保存することもできます。(『ニ「27.5.4 [設](#page-32-0) [定ガイド](#page-32-0)」)

**MEMO** • ログビューアで指定するファイルパス名については、半角 256 文字までとなるように指 定してください。全角文字の場合は 2 文字分として処理されますのでご注意ください。

## ■ ログビューアを終了するには

メニューバーの「ファイル]から、「アプリケーションの終了]をクリックします。

## 28.5.2 ログデータを CSV ファイルに出力したい

表示されているログデータを、CSV ファイルとして出力できます。

1 メニューバーの [CSV形式でエクスポートする]をクリックします。

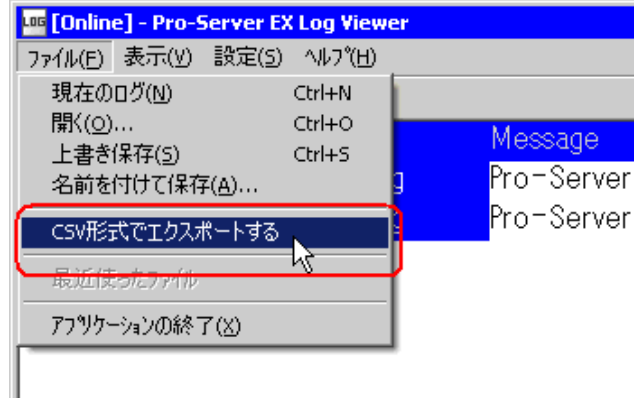

「名前を付けて保存」画面が表示されます。

2 出力を行うフォルダおよびファイル名を設定し、[保存]ボタンをクリックします。

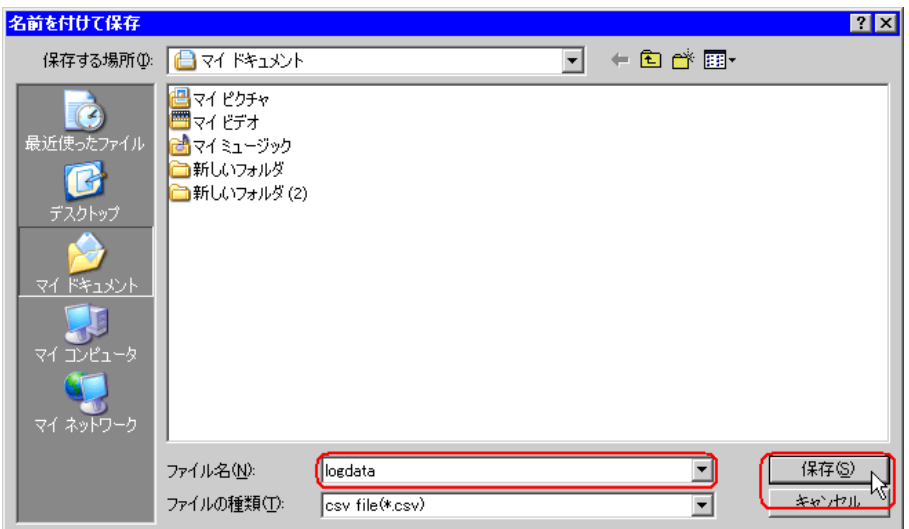

表示されているログデータが CSV ファイルとして出力されます。

フォーマットは、"Time"、"Level"、"Message" の順で、カンマ区切りで出力されます。

## <span id="page-30-0"></span>28.5.3 過去のログを確認したい

ログビューア画面では、現在のログの状態を表示しますが(オンラインモード)、過去に保存したロ グファイル(\*.2lg)を開くことにより、画面がオフラインモードに切り替わり、その内容を表示する ことができます。

1 メニューバーの [ファイル]から、[開く]をクリックします。

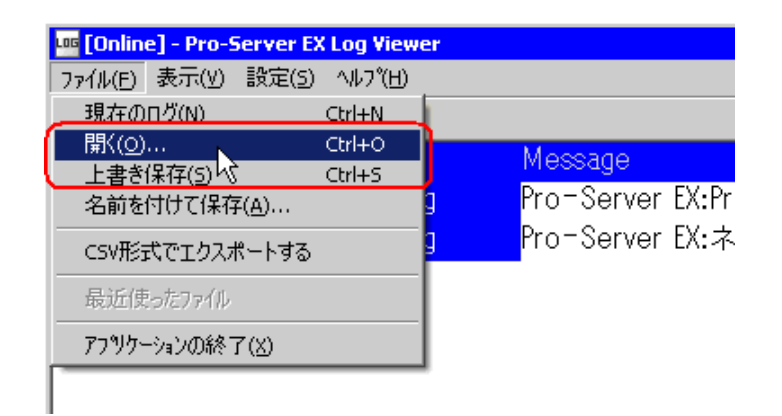

2 ファイル名を指定し、[開く]ボタンをクリックします。

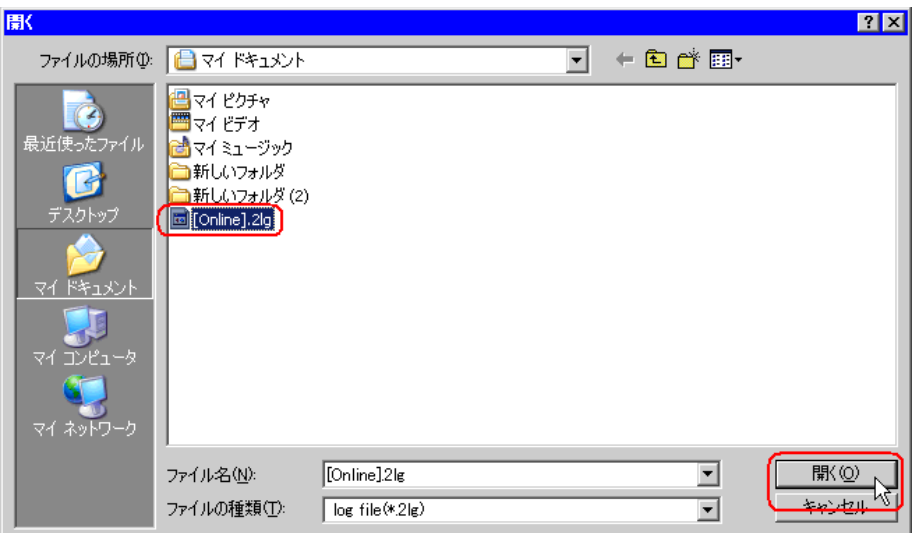

オフラインモードへの移行メッセージが表示されます。

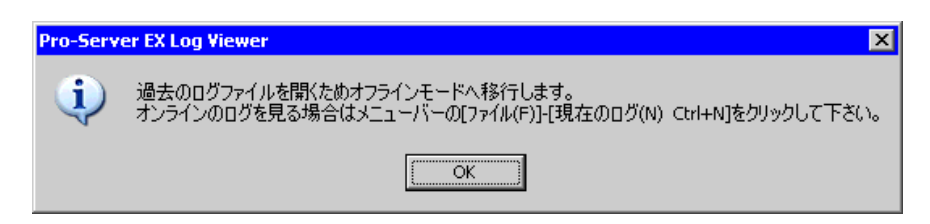

3 [OK] ボタンをクリックします。

ログビューア画面がオフラインモードとなり、選択したログファイルの内容が表示されます。(オフ ラインモードでは、ログビューアの背景が黒色になります。)

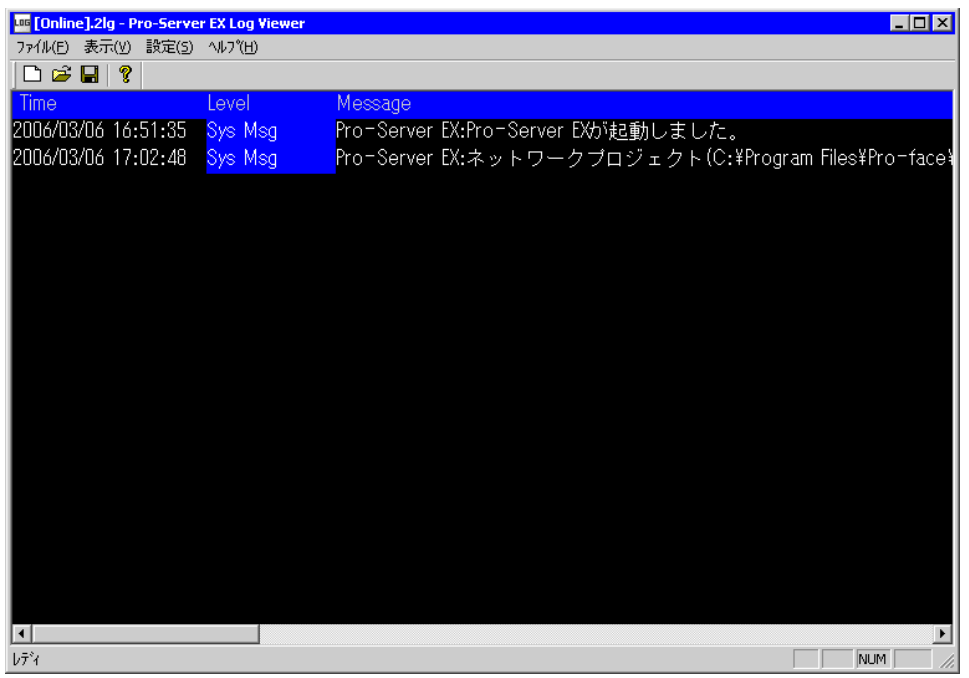

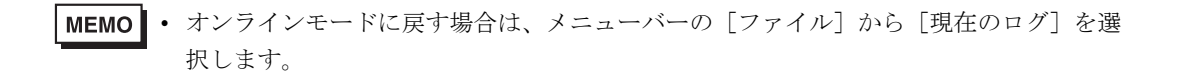

## <span id="page-32-0"></span>28.5.4 設定ガイド

ログビューア画面の表示項目と内容について説明します。

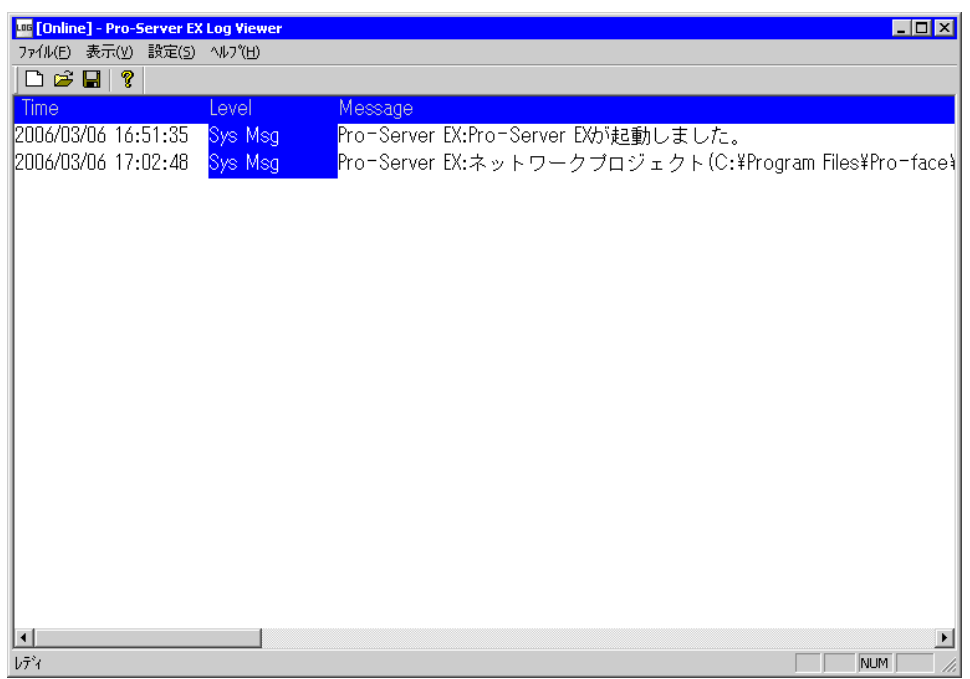

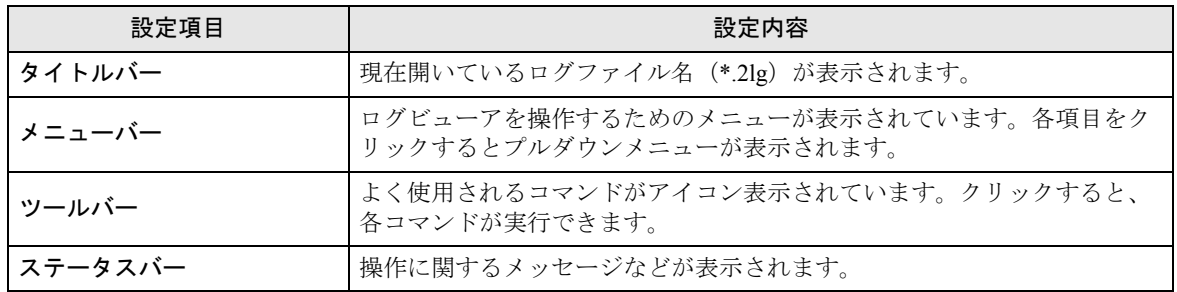

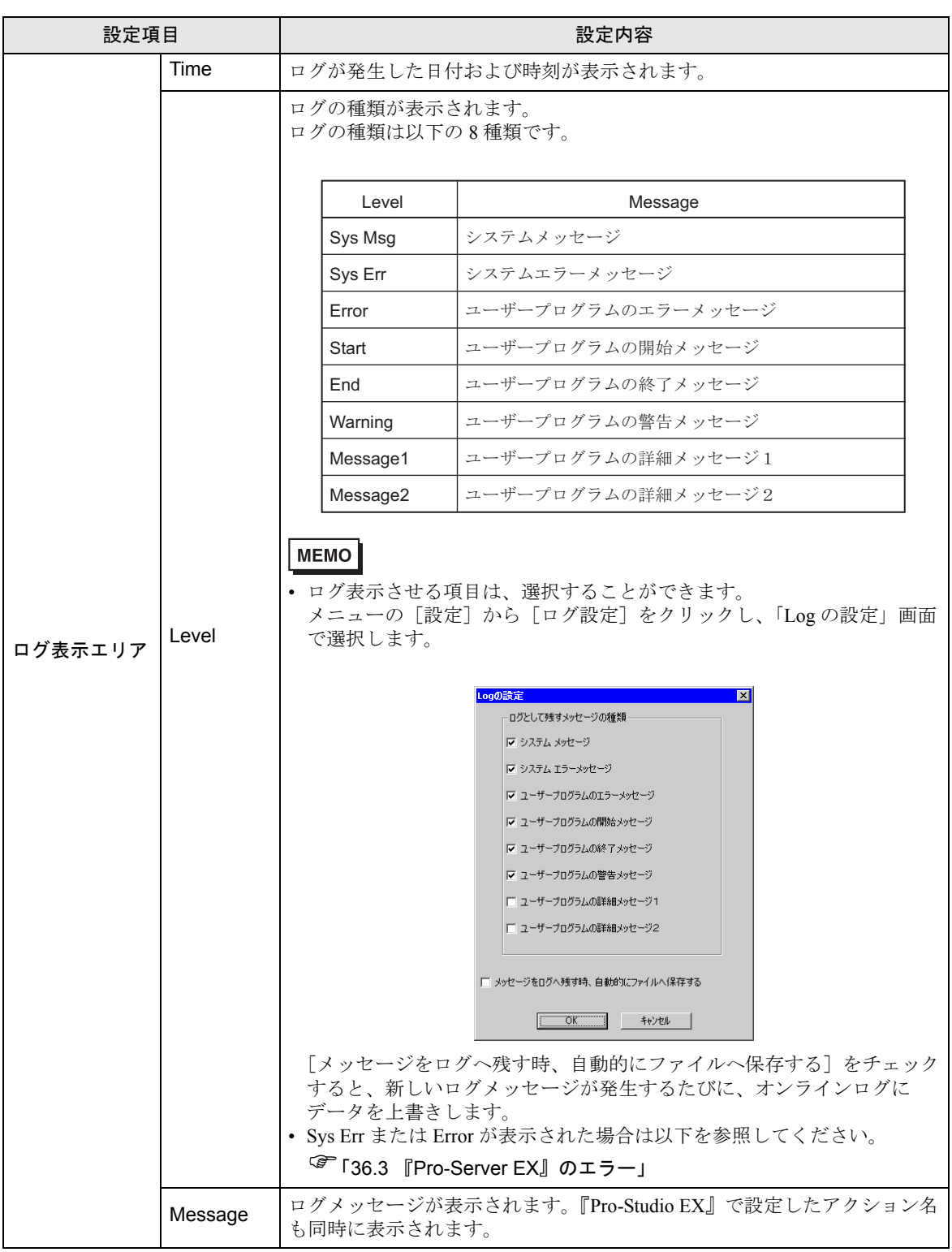

# <span id="page-34-0"></span>28.6 Excel グラフで監視したい!

## 28.6.1 Excel グラフで表示してみよう

Pro-Server EX は、DDE サーバー機能を内蔵しており、DDE クライアント機能を持ったアプリケー ションとのデータ交換が可能です。

よって、Excel で作成したシート上に、接続機器のデバイスデータを簡単な操作で読み出すことがで きます。Excel のグラフウィザードや関数などの機能を使用することにより、さまざまな形式のモニ タシートが作成できます。

接続機器のデバイスアドレス (ワードデバイス:「D50」~「D53」)の4個のデバイスの値を、Excel シート上でモニタし、同時にグラフで図示させる

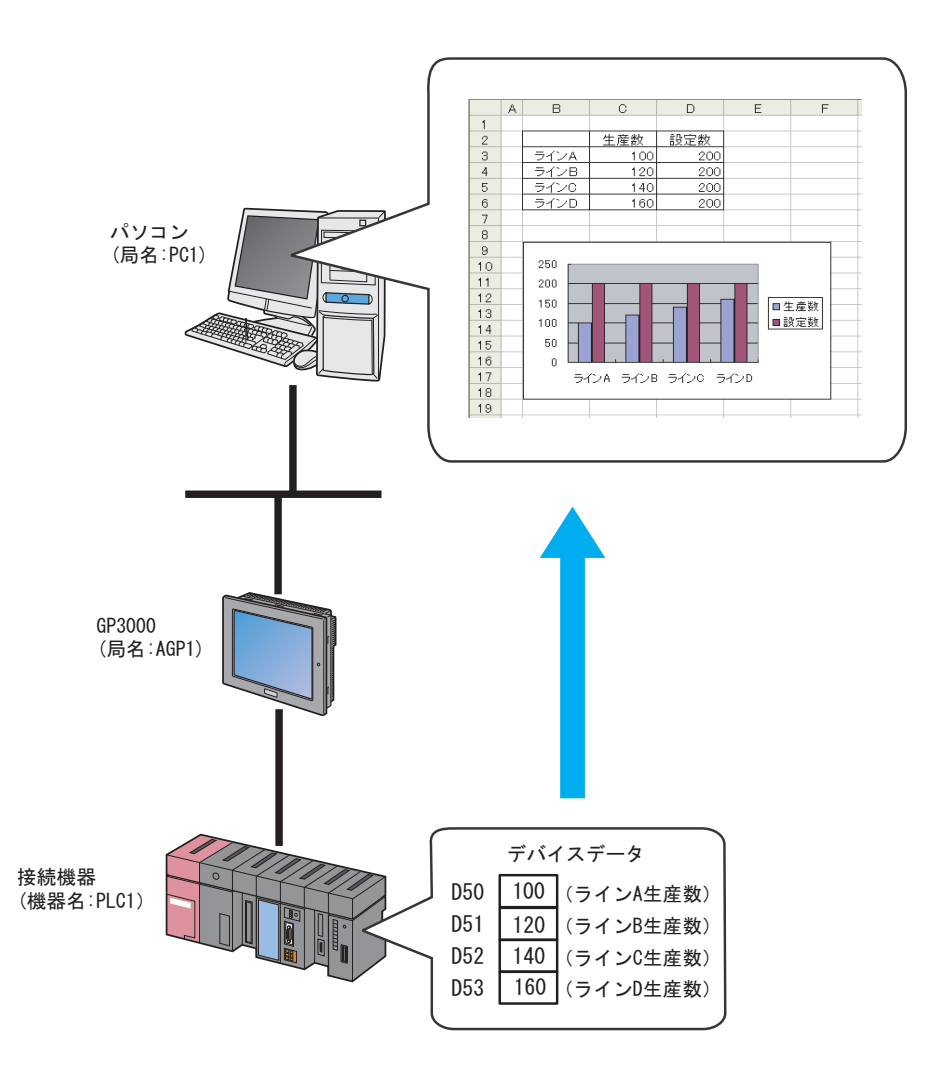

#### ① Excel シートの作成

デバイスデータをモニタするためのシートを作成します。

#### 【作成例】

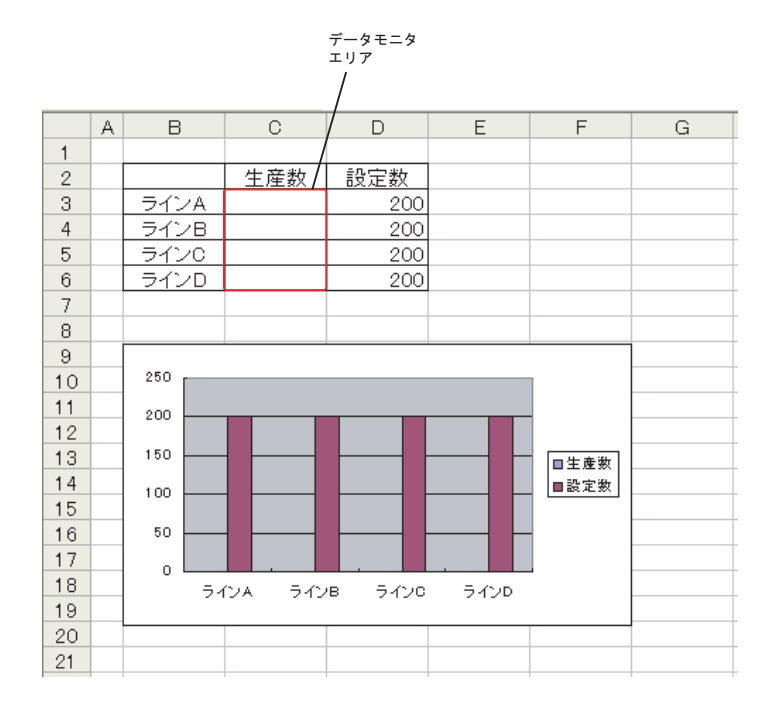

作成後、ファイルは閉じずに開いたままにしておいてください。

• Excel 上で表示するグラフについては、グラフウィザードや関数など、Excel の機能を使 MEMO 用して作成してください。

#### ②参加局の登録

起動条件(トリガ)となるパソコンと表示器を、参加局として登録します。 参加局の詳細については、「第 31 章 参加局登録について」をご覧ください。

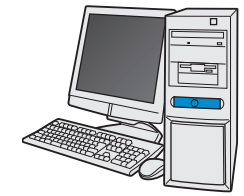

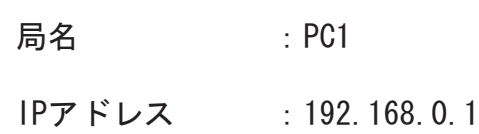

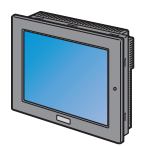

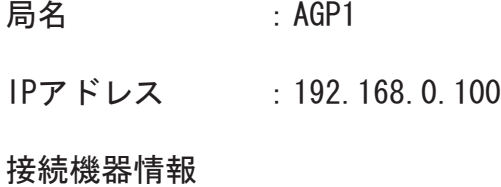

設定例 /

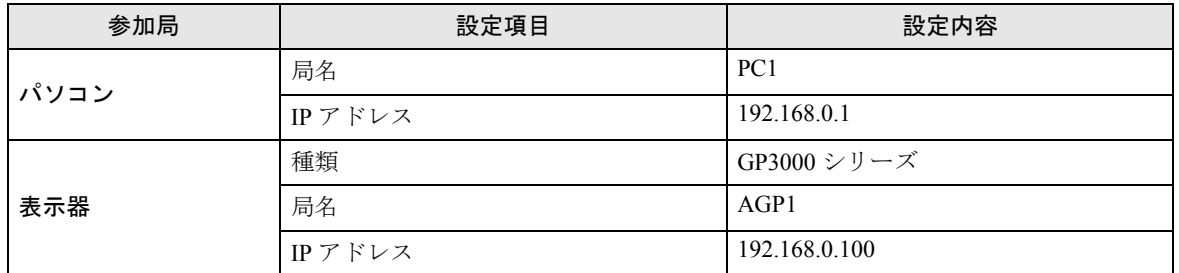

#### ③シンボルの登録

デバイスデータを読み出すデバイスアドレスをシンボルとして登録します。 シンボルの詳細については、「第 32 章 シンボル登録について」をご覧ください。

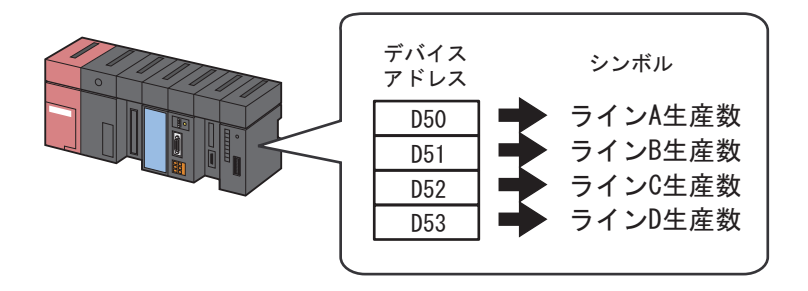

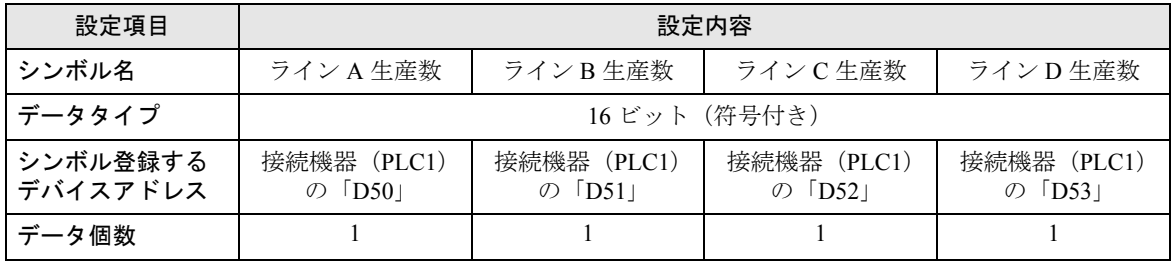

#### ④ネットワークプロジェクトファイルの保存

設定した内容を、ネットワークプロジェクトファイルとして保存し、『Pro-Server EX』にリロードし ます。

ネットワークプロジェクトファイルの保存については、「第 25 章 保存について」をご覧ください。

量 要 | •『Pro-Server EX』は、ネットワークプロジェクトファイルを読み込み、そこに設定され た内容によりアクションを実行します。したがって、設定した内容は必ずネットワーク プロジェクトファイルとして保存する必要があります。

• ネットワークプロジェクトファイルの『Pro-Server EX』へのリロードは必ず行ってくだ さい。リロードを行わないとアクションが動作しません。

#### ⑤ネットワークプロジェクトファイルの転送

保存したネットワークプロジェクトファイルを、参加局に転送します。

ネットワークプロジェクトファイルの転送については、「第 26 章 転送について」をご覧ください。

**MEMO** • ネットワークプロジェクトファイルの転送は、必ず行ってください。転送を行わないと アクションが動作しません。

⑥ Excel テーブルへのデータコピー

1 状態バーの [シンボル] アイコンをクリックします。

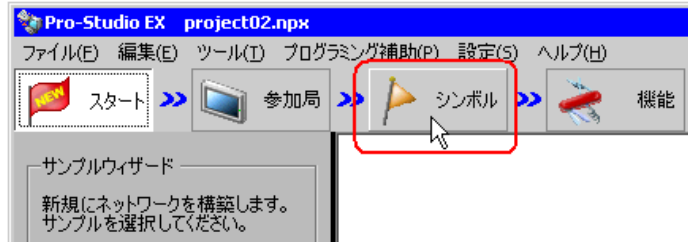

2 モニタするシンボルが登録されているシンボルシートをクリックします。

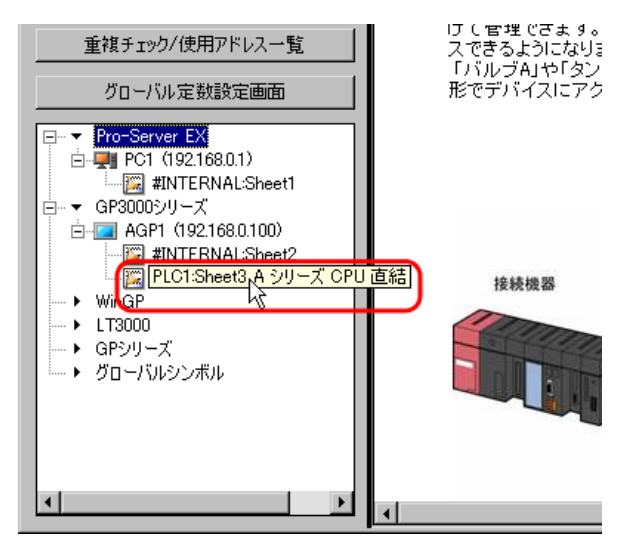

3「ライン A 生産数」を選択します。

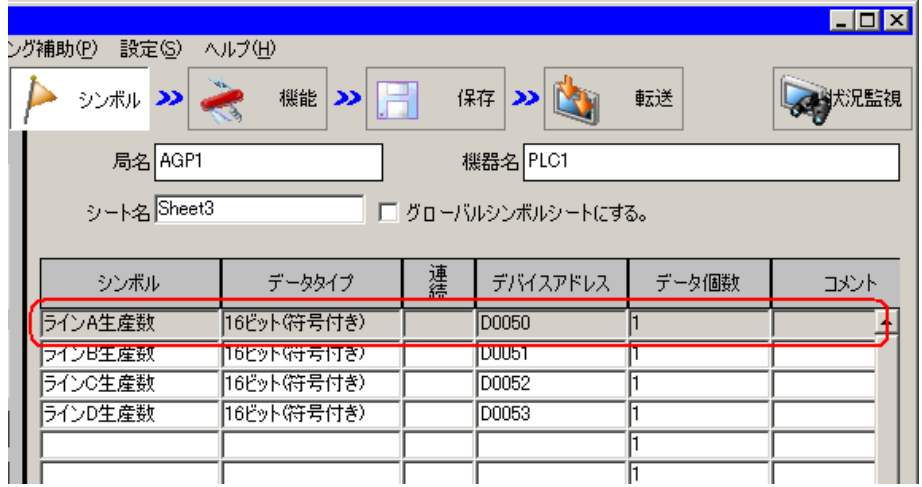

4 メニューバーの [ツール] から、[プログラミング補助] → [Excel] → [DDE] を選択します。

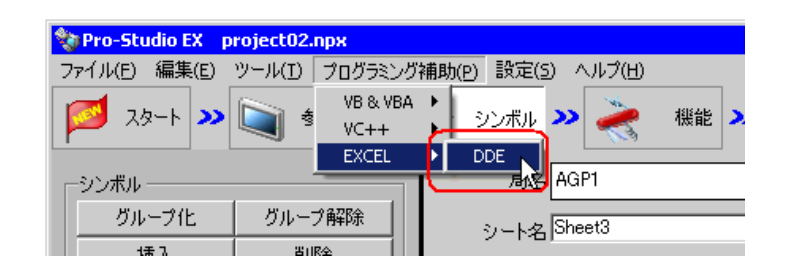

ポップアップメッセージが表示されます。

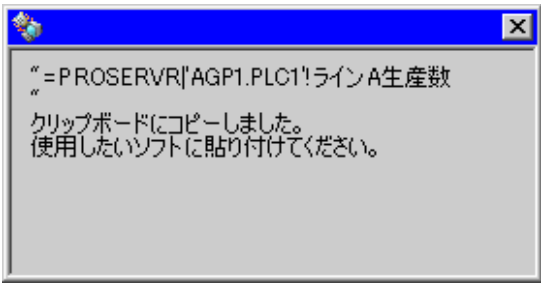

DDE サーバーには、以下のように [ アプリケーション名 ]、 [ トピック名 ]、 [ アイテム名 ] の 3 つの部 分で構成される情報によってアプリケーションと通信します。

[ アプリケーション名 ]

DDE サーバーの名前です。Pro-Server EX のデータにアクセスする場合は、PROSERVR と指定し ます。上記ダイアログでは、先頭の PROSERVR に相当します。

[ トピック名 ]

DDE サーバー上のデータグループの名前です。Pro-Server EX では、ネットワークに参加している 表示器 の局名、必要があれば接続機器名も含めて指定します。上記ダイアログでは、AGP1.PLC1 に相当します。

[ アイテム名 ]

DDE サーバー上のデータグループ内にある個別データの名前です。Pro-Server EX では、表示器 に接続されている PLC のデバイスアドレスを指定します。これは、Pro-Studio で定義したシンボ ル名をそのまま使用できます。上記ダイアログでは、ライン A 生産数に相当します。

• Microsoft Excel は、トピック名、アイテム名に全角文字や半角カタカナ文字をサポート **MEMO** していません。

> Microsoft Excel で DDE 機能を使用する場合は、局名、シンボル名に全角文字や半角カタ カナ文字を使用しないでください。また、セル名と誤認識するような文字 (例 A 1や E10 など ) を使用しないでください。

5 Excel シートを表示させ、「ライン A」の「生産数」のセルを右クリックし、[貼り付け]を選択しま す。

|                | A | B       | C          | D                | F | F | G | Н |
|----------------|---|---------|------------|------------------|---|---|---|---|
|                |   |         |            |                  |   |   |   |   |
| $\overline{c}$ |   |         | Production | Setup            |   |   |   |   |
| 3              |   | Line A  |            | 200 l            |   |   |   |   |
| 4              |   | Line B  | Ж          | 切り取り(T)          |   |   |   |   |
| 5              |   | 'Line C | Ra.        | $T^{\rho} - (C)$ |   |   |   |   |
| 6              |   | Line D  |            | 貼り付け(P)          |   |   |   |   |
| ⇁              |   |         | 邑          |                  |   |   |   |   |
| 8              |   |         |            | ポティを選択して貼り付けい。   |   |   |   |   |
| $\overline{9}$ |   |         |            | 挿入(D.            |   |   |   |   |

「ライン A 生産数」のデバイスデータがセルに貼り付けられます。

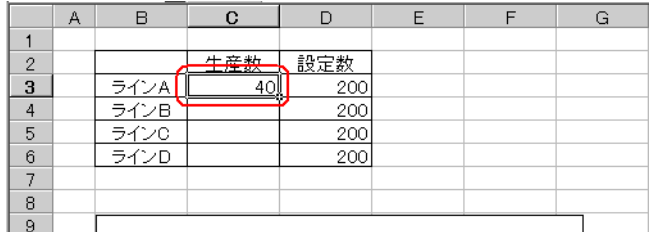

6 同様の手順で、「ライン B 生産数」~「ライン D 生産数」のデバイスデータを所定のセルに貼り付け ます。

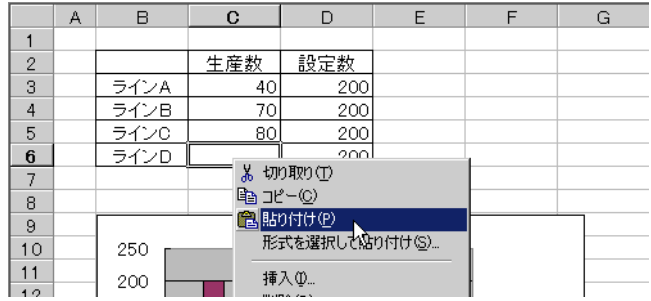

デバイスデータが、リアルタイムで Excel シート上のセルに読み出されます。

• モニタしているデバイスデータを保存することはできません。保存する場合は、「Excel MEMO 帳票アクション」などをご使用ください。